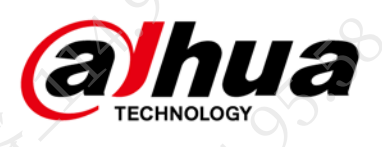

# 球型**/**云台摄像机

**FAQ**

大了都很大

**ASS-SE-22-22-23** 

都大

COLLA THE MANUSCRIPT 浙江大华技术股份有限公司 V1.0.2

<span id="page-1-0"></span>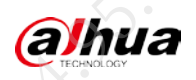

# 前言

本文档主要针对球型摄像机(以下简称"球机")、云台摄像机产品,在实际使用环境中会遇到 些常见设备问题、参数设置疑问、使用误区等提供解决思路及操作指导。

FAQ

本文档中的描述内容需要结合实际现场设备具体分析,并不作为唯一的处理方式,若有疑问请联 系相关技术支持。

# 符号约定

在本文档中可能出现下列标识,代表的含义如下。

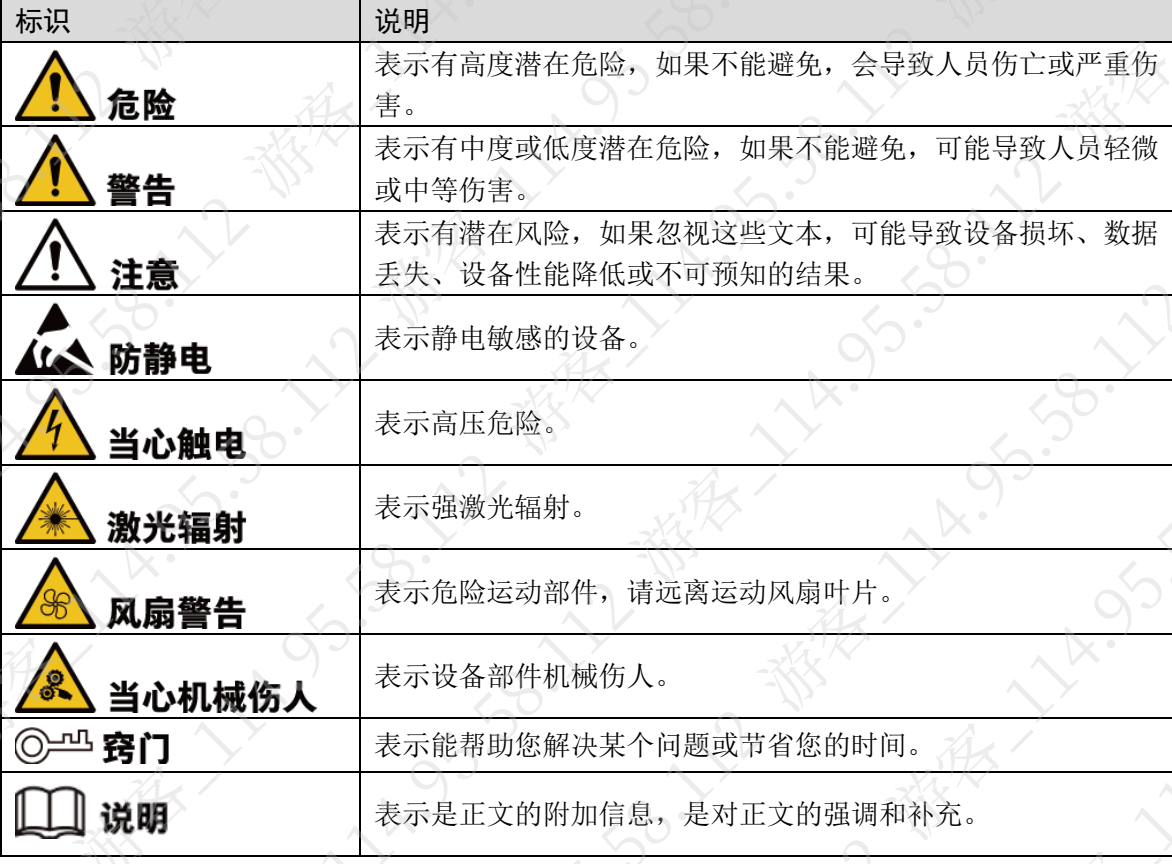

# 修订记录

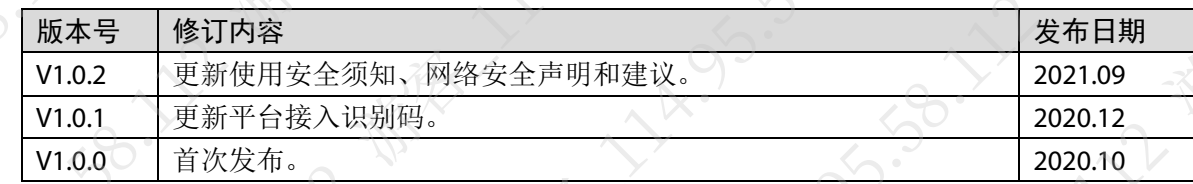

I

<span id="page-2-0"></span>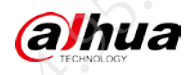

# 使用安全须知

以下是关于产品的正确使用方法的要求,为预防危险、防止财产受到损失,使用设备前请仔细阅 读本说明书并在使用时严格遵守,阅读后请妥善保存说明书。

运输要求

# 注意

- 运输过程中要防止重压、剧烈振动、受潮和浸泡等对设备造成损坏。
- 设备必须采用整体包装形式运输,请妥善保管好设备包装箱,无论工程商发货还是返回工 维修,若因采用单独或缺包装运输方式而造成的任何设备损坏,不属保修范围。

贮存要求

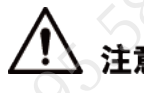

保管过程中防止重压、剧烈振动、受潮和浸泡等对设备造成损坏

安装要求

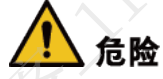

- 在接线、拆装等操作时请切断电源,勿带电操作。
- 在设备安装使用中,必须严格遵守国家和使用地区的各项电气安全规程
- 如果有保险扣,请务必在安装前扣好保险扣。

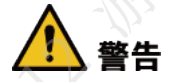

若设备为激光设备,请勿将激光器直射人眼,以避免可能对人眼造成的伤害;激光器近距离照射 可燃性物体,可能会带来火灾隐患,安装时请保持一定的安全距离。

# 注意

- 为避免设备损坏,请确保设备安装位置远离电视机、无线电发射机、电磁装置、电机、变压 器、扬声器等;请勿把设备安装在有水蒸气或油烟、温度过高、有很多灰尘的场所;请确保 设备安装位置远离取暖炉或其他热源附近,如聚光灯、厨房或锅炉房等。
- 为避免损伤,请勿使设备掉落或遭受强烈的冲击或震动。
- 建议设备配合防雷器使用,以达到更好的防雷效果,室外使用需符合防雷规范。

II

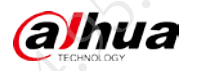

- 在安装设备前,需确认设备的型号对应的防盐雾腐蚀等级。结合实际使用环境,避免将设备 安装在超出其防盐雾腐蚀规格之上的环境中。设备的防盐雾腐蚀情况一般分为以下三个等级。
	- 防盐雾腐蚀等级较高的设备,可安装在海边 1500 米及以内的区域或海上平台。
	- ◇ 具有一定防盐雾腐蚀能力的设备,可安装在距离海边 1500 米以外的区域。
	- ◇ 不具有防盐雾腐蚀能力的设备,只适用于距离海边 3 千米以外的内陆区域。
- 要求安装人员具有从事 CCTV 系统安装的资格证书或经历,并有从事相关工作(如高空作业 等)的资格,此外还必须具有如下的知识和操作技能:
	- 具有 CCTV 系统及组成部分的基础知识和安装技能。
	- ◇ 具有低压布线和低压电子线路接线的基础知识和操作技能。
	- ◇ 具有读懂本手册内容的能力。
- 对升降设备的要求:
	- ◇ 使用适合安装地点和设备安装方式的安全升降设备。
	- 升降设备具有达到安装位置的足够的举升高度。
	- 升降设备具有良好的安全性能。

# 操作要求

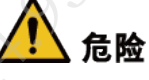

- 请使用满足 SELV(安全超低电压)要求的电源,并按照 GB8898(IEC60065)或 GB4943.1 (IEC60950-1 或 IEC62368-1 符合 Limited Power Source(受限制电源))标准额定电压供电, 具体供电要求以设备标签为准。
- 请勿将多个设备连接至同一电源适配器(超过适配器负载量,可能会产生过多热量或导致火 灾),请使用正规厂家提供的电源适配器。

# 警告

如设备出现冒烟现象,或产生恶臭,或发出杂音,或不正常工作,请立即关闭电源并断开电源线 并联系售后支持。

# 注意

- 确认设备内没有金属异物或易燃物。如果机内有异物,可能会引起着火、短路或损伤。小心 地保护设备,避免雨水、海水侵蚀,如果水或其他液体流入设备,请立即关闭电源并断开电 源线,并联系售后支持。
- 请勿将设备的镜头瞄准强光物体,如太阳、白炽灯等,否则会造成镜头的损坏。
- 开箱后,如有包装袋破损、漏气,包装袋中干燥剂颗粒不同颜色等现象,均不影响设备正常 使用。
- 因用户使用不当引起的设备问题,本公司不承担责任。
- 因个别零部件过度使用造成的损坏问题,本公司不承担责任。

III

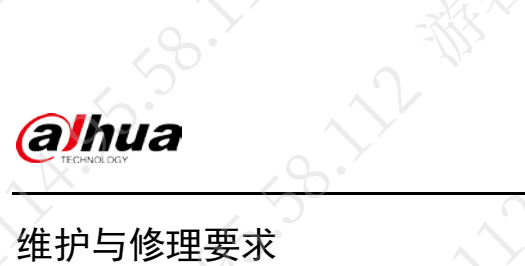

 $\lambda_{\mu}$ 

B-12-FEEF

### $\sqrt{N}$ 注意

FAQ THE ● 请用软布擦拭掉壳体上的脏污。要除去污垢,可用软布沾上洗涤剂溶液并拧干后擦拭,再用 干的软布擦干。请勿使用汽油、涂料稀释剂或其他化学品清洁壳体,或让塑料和橡胶材料长 时间与机壳接触,否则可能会引起设备变形和涂漆剥落。

Jac. 1

 $\frac{1}{\sqrt{1+\frac{1}{2}}\cdot\frac{1}{2}}$ 

- → 如果需要进行内部设定或维修,请联系购买设备的经销商或最近的服务中心。请勿以任何方式拆卸或修改设备,否则可能会导致危险或引起本机损坏。对未经认可的修改或维修所导致的问题(如进水、松线等),本公司不承担责任。<br>
→ 实求维修人员具有从事 CCTV 系统维修的资格证书或经压<br>
→ 要求维修人员具有从事 CCTV 系统维修的资格证书或经压<br>
→ 等)的资格,此外还必须具有如下的生 式拆卸或修改设备,否则可能会导致危险或引起本机损坏。对未经认可的修改或维修所导致 的问题(如进水、松线等),本公司不承担责任。
	- 要求维修人员具有从事 CCTV 系统维修的资格证书或经历,并有从事相关工作(如高空作业 等)的资格,此外还必须具有如下的知识和操作技能:
		- ◇ 具有 CCTV 系统及组成部分的基础知识和维修技能。

15.38.11-11

- ◇ 具有低压布线和低压电子线路接线的基础知识和操作技能。
- ◇ 具有读懂本手册内容的能力。

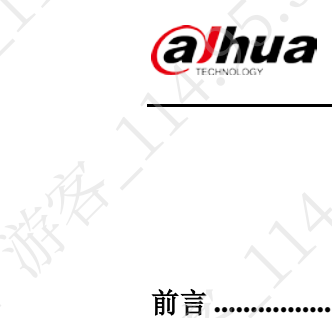

**VA.7** 

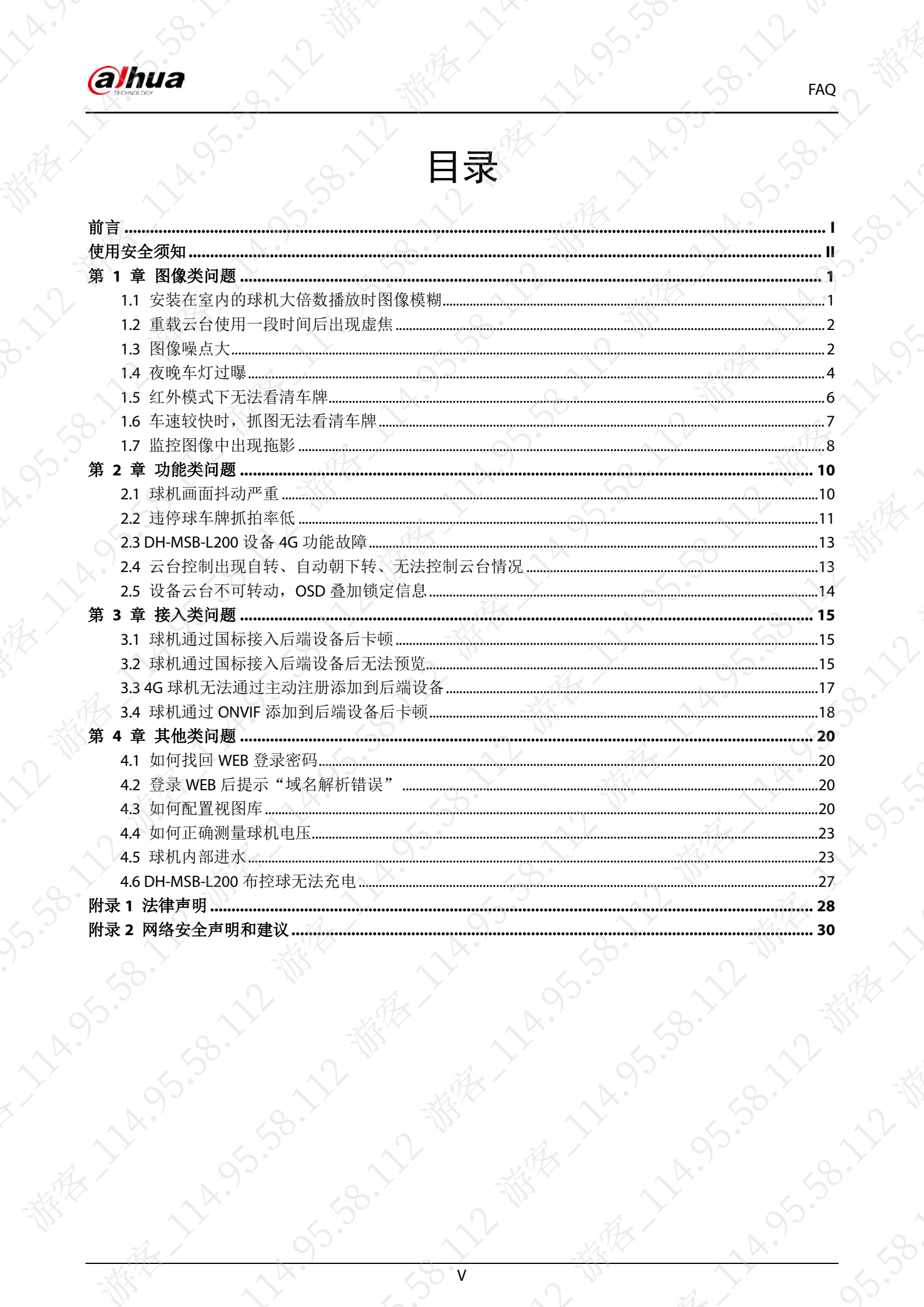

<span id="page-6-0"></span>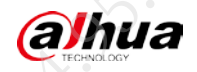

# 第1章 图像类问题

# <span id="page-6-1"></span>1.1 安装在室内的球机大倍数播放时图像模糊

### 现象描述

球机安装在室内, 在大倍数播放时图像模糊, 切换为小倍数播放时, 图像聚焦清晰

### 可能原因

球机的默认聚焦极限为 5 m, 因此在最大倍数时, 5 m 以外的物体才能聚焦清晰。

# |说明

此类问题大多发生于使用 3 寸或 4 寸球机监控室内场景, 例如写字室的监控, 要求看清桌面上 物体。

# 解决方法

步骤1 登录球机的 WEB 界面。

步骤2 选择"设置 > 相机设置 > 摄像头属性 > 摄像头属性 > 变倍聚焦

步骤3 修改"最近聚焦距离"的值为"10 cm",单击"确定"。

图1-1 变倍聚焦

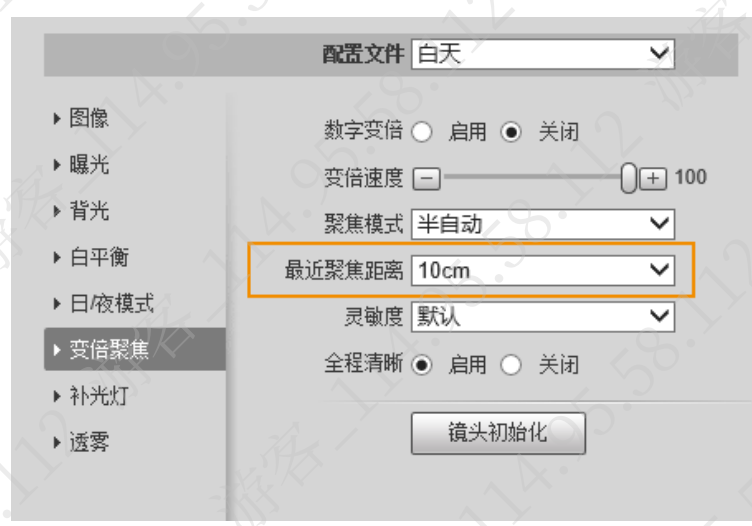

步骤4 检查问题是否已经解决。

如果已解决,则完成问题处理,否则请联系相关技术支持。

1

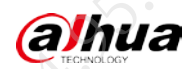

# <span id="page-7-0"></span>1.2 重载云台使用一段时间后出现虚焦

可能原因包括 ABF 值错误、采样值错误、漏装 CS 圈、镜头变倍变焦电机超过使用寿命等,请联 系相关技术支持处理。

图1-2 虚焦图片

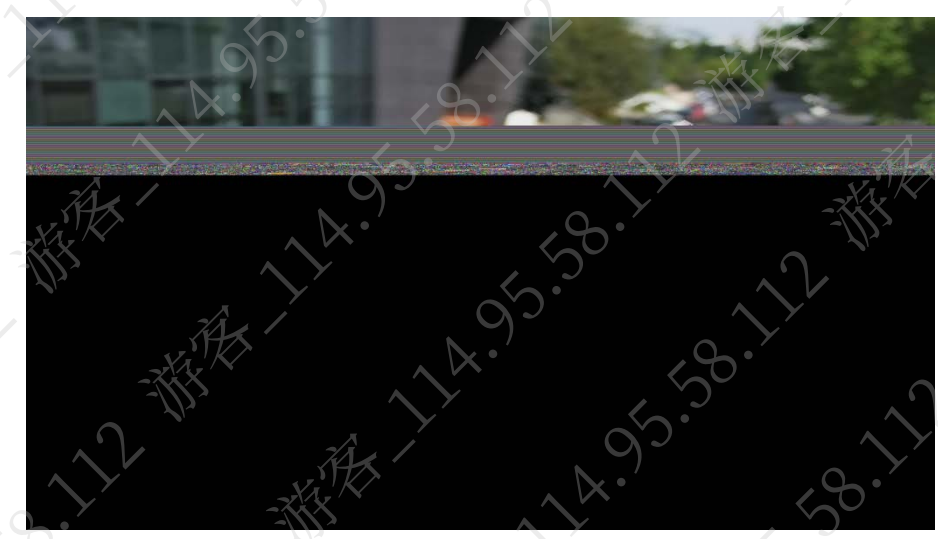

# <span id="page-7-1"></span>1.3 图像噪点大

# 现象描述

播放视频时, 图像噪点比较大

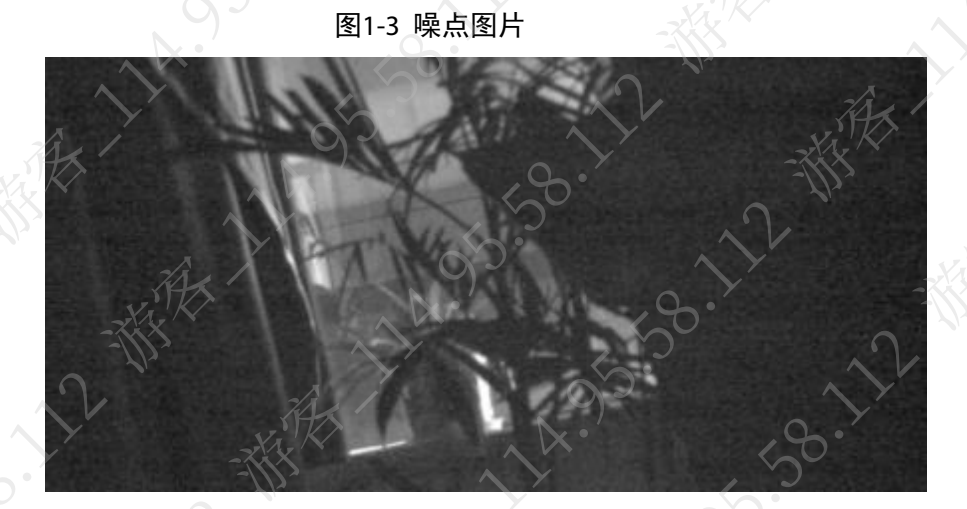

可能原因

现场环境过暗

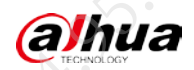

# 解决方法

- 步骤1 登录球机的 WEB 界面。
- 步骤2 选择"设置 > 相机设置 > 摄像头属性 > 摄像头属性 > 曝光"。
- 步骤3 根据实际情况,调整可抑制噪声的参数,单击"确定"。

注意 调整图像参数可能导致图像其他问题,请根据实际情况合理调整。

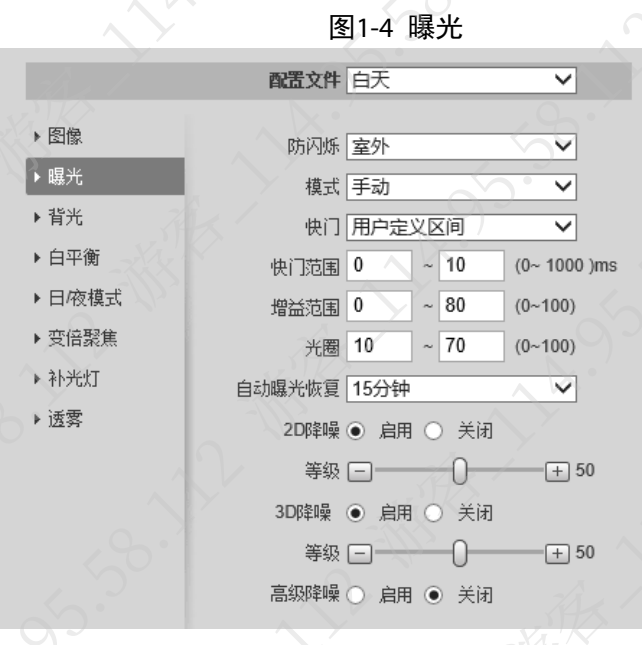

表1-1 参数说明

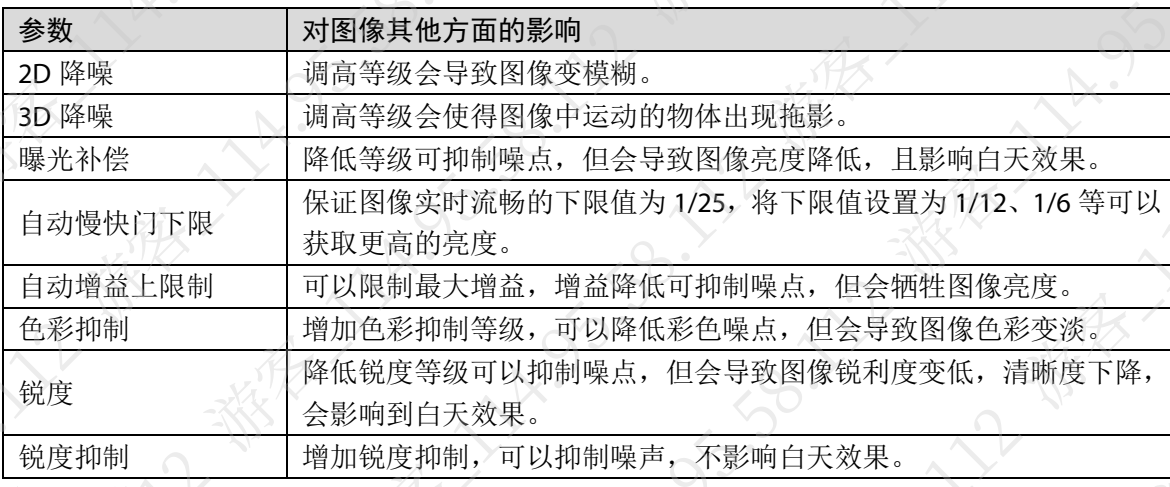

步骤4 检查问题是否已经解决。

如果已解决,则完成问题处理,否则请联系相关技术支持。

3

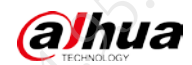

# <span id="page-9-0"></span>1.4 夜晚车灯过曝

# 现象描述

晚上有汽车驶入时,摄像机图像中的车灯区域比较亮。 图1-5 异常现象

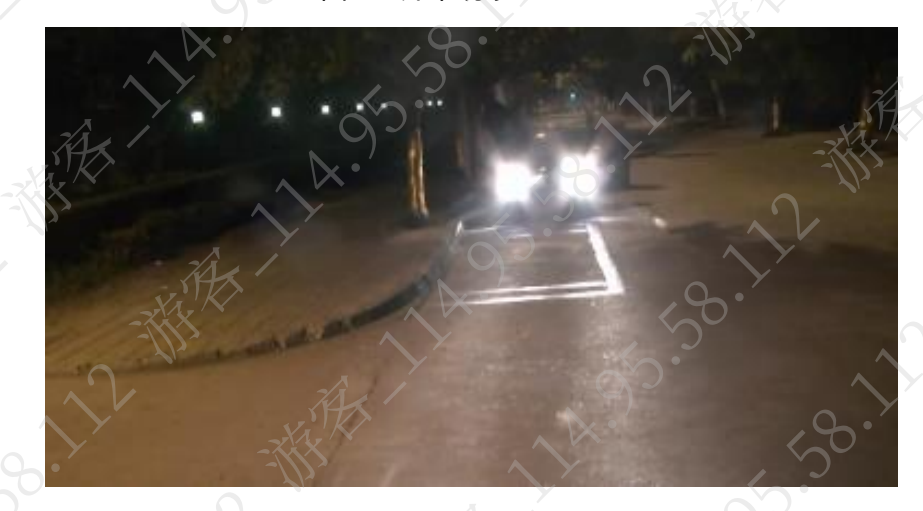

可能原因

- 未开启强光抑制。
- 车灯角度不合理。

# 解决方法

步骤1 开启强光抑制,并适当调高抑制等级。

- 1. 登录球机的 WEB 界面。
- 2. 独择"设置 > 相机设置 > 摄像头属性 > 摄像头属性 > 背光
- 3. 必选择"模式"为"强光抑制",并适当调高抑制等级。

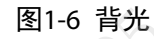

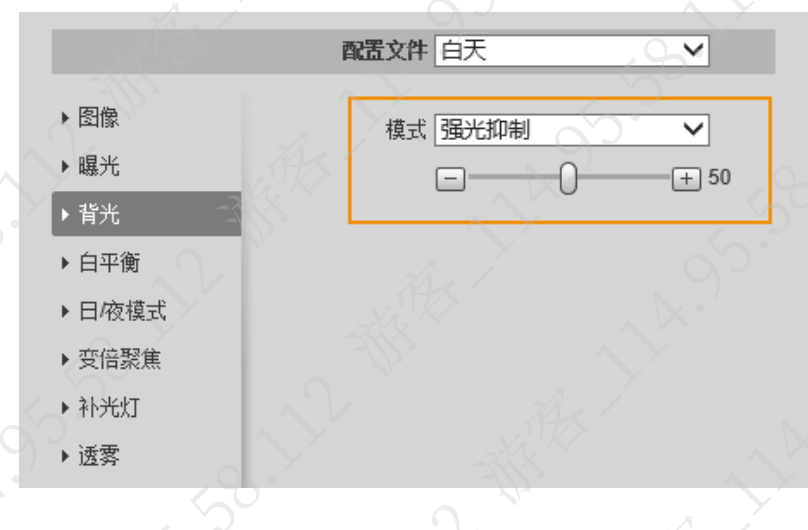

4

alhua

- 4. 单击"确定"。
- 5. 检查问题是否已经解决。
	- 如果已解决,则完成问题处理,否则请执行以下步骤。
- 步骤2 调整车灯角度。

适当放大倍数或转动云台,增加车灯在图像中的占比,来抑制灯光亮度、提高灯光周边 场景亮度。

# 』说明

### 调整角度后,整个监控范围会变小。

- 1. 登录球机的 WEB 界面。
- 2. 在"预览"界面,通过云台控制面板,调整车灯角度。

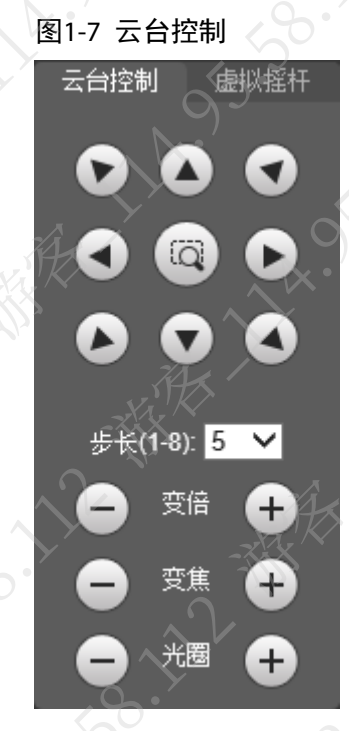

图1-8 调整效果

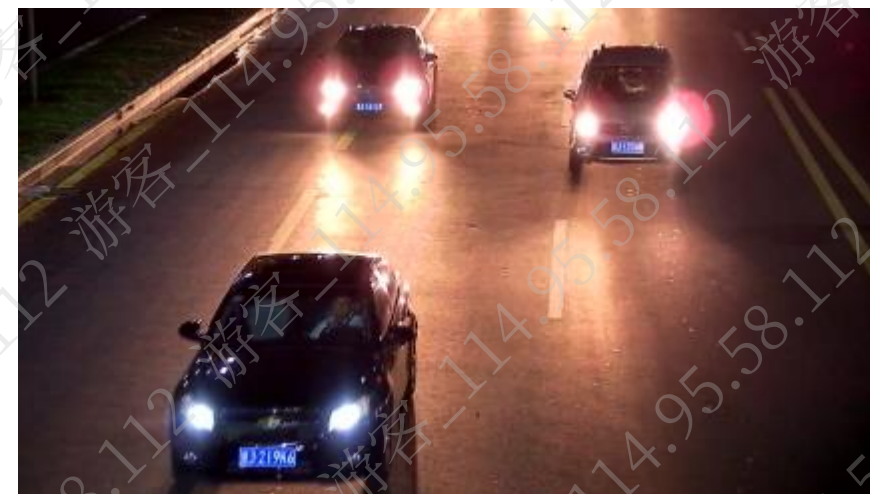

步骤3 检查问题是否已经解决。 如果已解决,则完成问题处理,否则请联系相关技术支持。

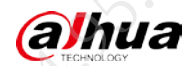

# <span id="page-11-0"></span>1.5 红外模式下无法看清车牌

# 现象描述

晚上开启红外模式时,无法看清车牌。

图1-9 异常图片

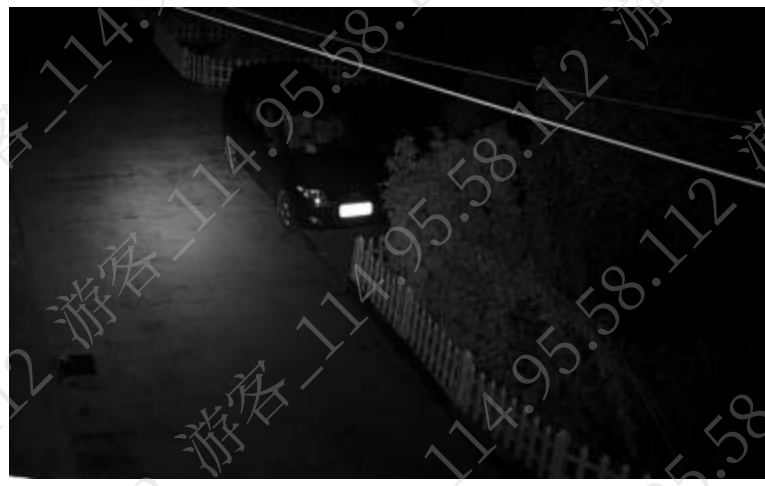

# 可能原因

- 汽车车牌对红外光反射率非常高,车牌过曝。
- 车牌背景与字体对红外光的反射差异,无法分辨车牌字体。

# 解决方法

步骤1 将摄像机设置为彩色模式。

- 1. 登录球机的 WEB 界面。
- 2. 选择"设置 > 相机设置 > 摄像头属性 > 摄像头属性 > 日/夜模式"。
- 3. 选择"模式"为"彩色"。

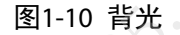

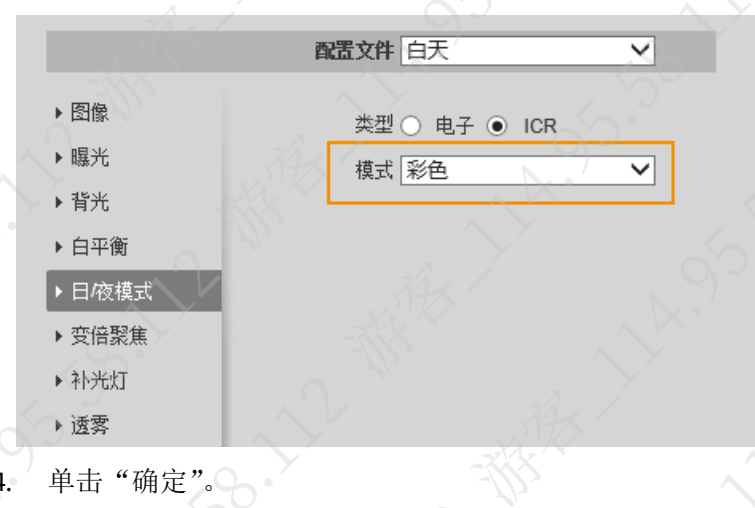

6

alhua

5. 检查问题是否已经解决。

如果已解决,则完成问题处理,否则请执行以下步骤

步骤2 采用白光补光灯。

# 说明

- 目前用于车牌识别的摄像机基本不用红外灯补光,一般采用白光补光。
- 如果当前设备不支持白光补光,请重新选购支持白光补光的设备或者在监控环境中 加装补光灯。
- 步骤3 检查问题是否已经解决。 如果已解决,则完成问题处理,否则请联系相关技术支持。

# <span id="page-12-0"></span>1.6 车速较快时,抓图无法看清车牌

# 现象描述

车速较快时,抓图无法看清车牌。

可能原因

摄像机快门速度较慢。

# 解决方法

步骤1 登录球机的 WEB 界面。

步骤2 选择"设置 > 相机设置 > 摄像头属性 > 摄像头属性 > 曝光"。 步骤3 修改"模式"为"快门优先",单击"确定"。

图1-11 曝光

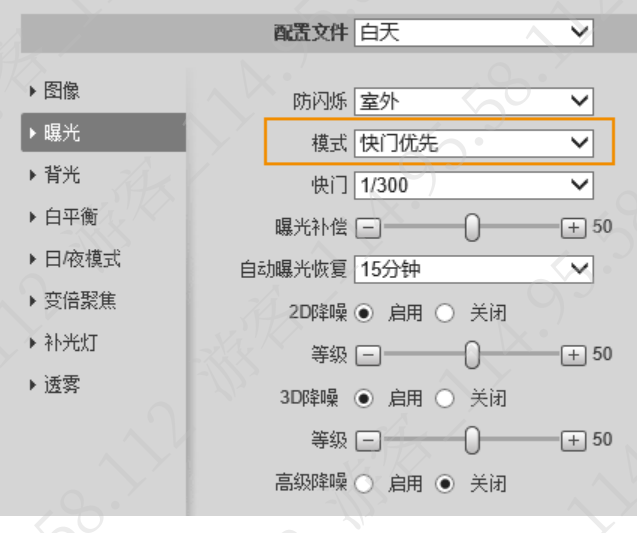

步骤4 检查问题是否已经解决。 如果已解决,则完成问题处理,否则请联系相关技术支持。

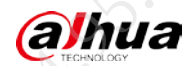

# <span id="page-13-0"></span>1.7 监控图像中出现拖影

# 现象描述

监控场景下,移动物体的拖影现象明显,或者云台转动时静态物体存在明显影响图像效果的拖影 现象。

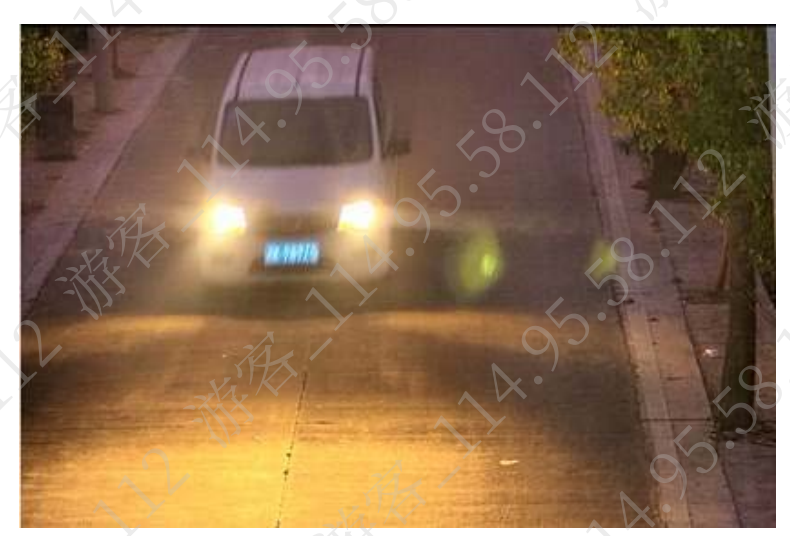

图1-12 拖影图片

# 可能原因

- 曝光时间过长。
- 开启 3D 降噪功能。

# 解决方法

步骤1 降低快门值。

- 1. 登录球机的 WEB 界面。
- 2. 选择"设置 > 相机设置 > 摄像头属性 > 摄像头属性 > 曝光"。
- 3. 修改"模式"为"快门优先",降低快门值,单击"确定"。

**S.C.** 

 $\mathcal{S}$ 

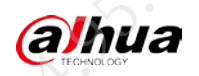

图1-13 曝光

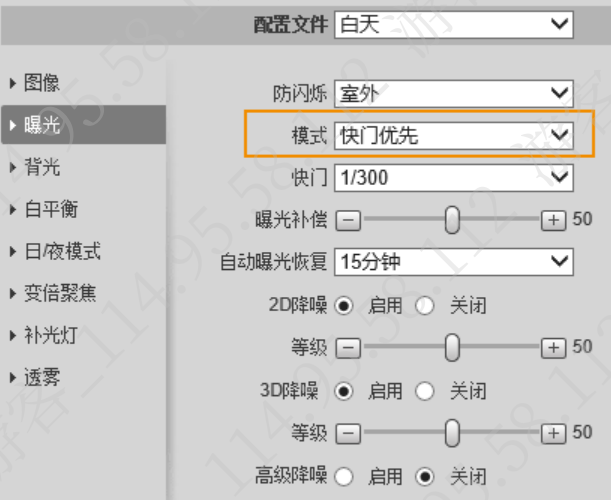

4. 检查问题是否已经解决。 如果已解决,则完成问题处理,否则请执行以下步骤。

步骤2 降低或者关闭 3D 噪点抑制。

注意

降低或者关闭 3D 噪点抑制会增加图像的噪点。

- 1. 登录球机的 WEB 界面。
- 2. 选择"设置 > 相机设置 > 摄像头属性 > 摄像头属性 > 曝光"。
- 3. 拖动滑动块降低 3D 噪点抑制, 或者关闭 3D 噪点抑制。

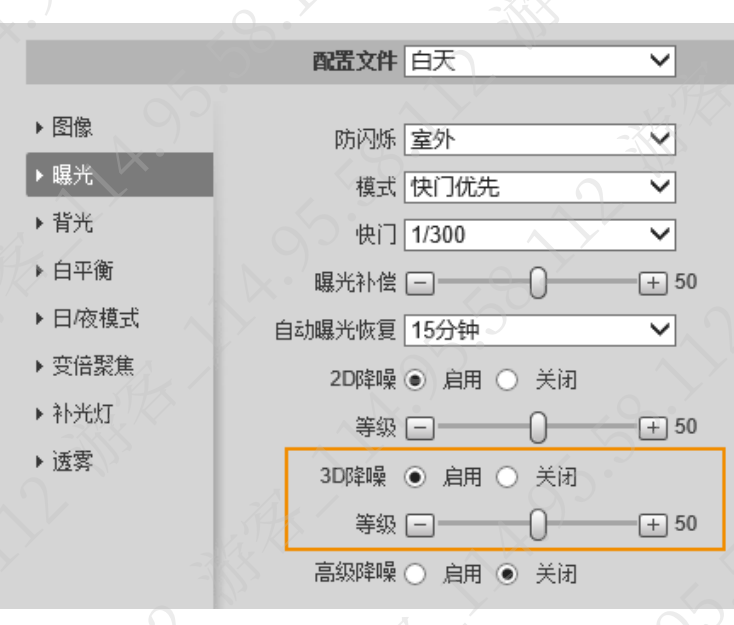

图1-14 曝光

4. 单击"确定"。

步骤3 检查问题是否已经解决。

如果已解决,则完成问题处理,否则请联系相关技术支持。

<span id="page-15-0"></span>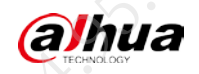

# 第 2 章 功能类问题

# <span id="page-15-1"></span>2.1 球机画面抖动严重

# 现象描述

球机画面抖动严重, 或控制球机转动时, 画面晃动严重。

# 可能原因

- 球机画面倍数太大,外界振动(如风扰)传递到机芯上。
- 安装立杆或支架未安装稳固,导致设备晃动。

# 解决方法

步骤1 降低画面放大的倍数。

- 1. 登录球机的 WEB 界面。
- 2. 在"预览"界面,通过变倍图标,降低画面放大倍数

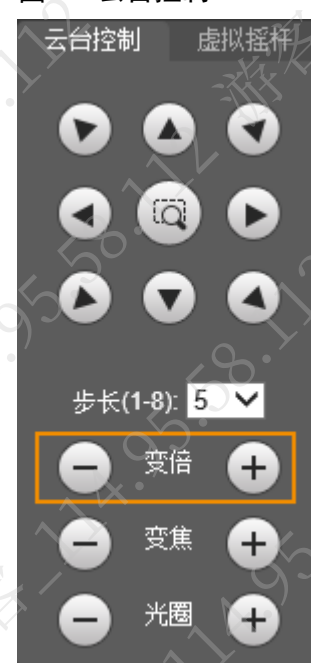

图2-1 云台控制

- 3. 检查问题是否已经解决。
	- 如果已解决,则完成问题处理,否则请执行以下步骤。
- 步骤2 加固安装立杆、支架。

可以增加橡胶垫片吸振, 或者在支架与安装板之间增加减震垫, 如 EVA 泡棉或硅胶垫

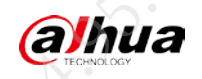

图2-2 增加减震垫

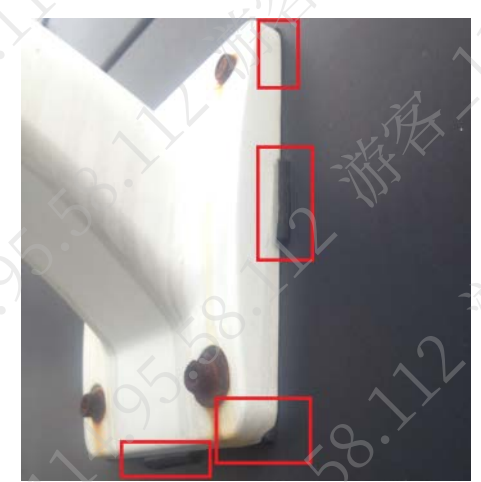

步骤3 检查问题是否已经解决。 如果已解决,则完成问题处理,否则请联系相关技术支持

# <span id="page-16-0"></span>2.2 违停球车牌抓拍率低

# 现象描述

WEB 界面配置规则后,车牌的抓拍识别率很低。

# 可能原因

- 车牌标定不规范。
- 球机安装不合理。
- 球机抓拍时受到遮挡。

# 背景信息

车牌识别算法中关键参数是车身与车牌的大小。车头车尾的延长线与球机的正视线的夹角须小于 等于 30°。

如图 [2-3](#page-17-0) 所示,车 B 和车 C 均在可以抓拍的范围内。车 A 和球机正视线的夹角是 90°,无法识别 和抓拍车牌。倾斜度在车 C 和车 A 之间的, 也不利于识别和抓拍。最佳倾斜度应保持在车 B 和车 C 之间。

<span id="page-17-0"></span>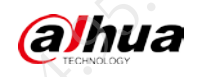

### 图2-3 抓拍示意

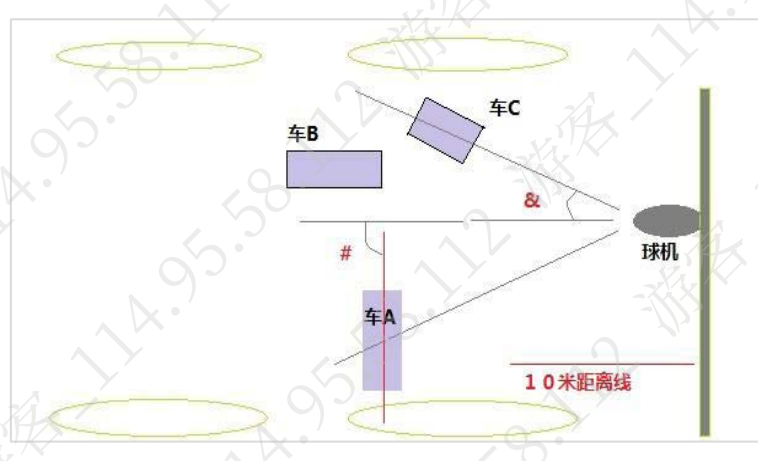

# 解决方法

步骤1 重新标定车牌。

- 1. 登录球机的 WEB 界面。
- 2. 选择"设置 > 云台设置 > 标定配置 > 标定配置"。
- 3. 参考配套的使用说明书,完成车牌标定。

车牌标定时,通过控制方向按键和变倍按键,将标定框放置于监控画面中的车牌上。 使得某一个车牌边缘恰好可以放进黄色方格内,同时又在红色方格外,请勿移动标 定框。

### 图2-4 标定配置

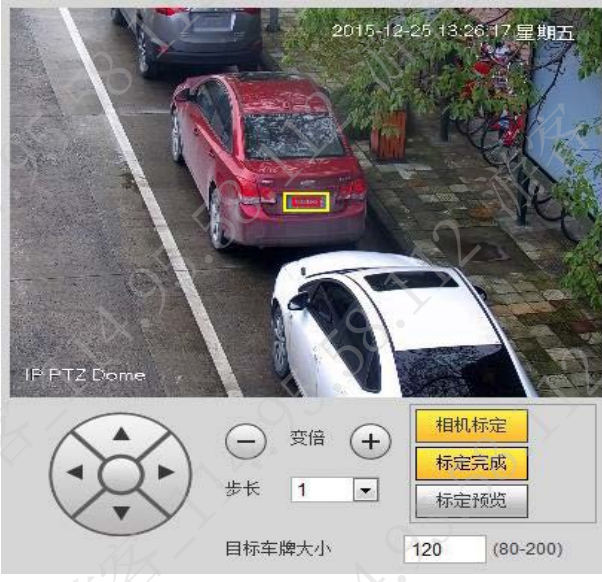

4. 检查问题是否已经解决。

如果已解决,则完成问题处理,否则请执行以下步骤

步骤2 检查球机安装位置。

- 1. 检查球机安装位置是否合理。 建议球机立杆高度 6 m~8 m, 单场景时白天最小倍最多 60 m
- 2. 检查问题是否已经解决。
	- 如果已解决,则完成问题处理,否则请执行以下步骤。
- 步骤3 检查球机是否被遮挡。

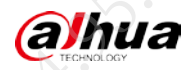

在抓拍时如果被遮挡时间超过 10 s, 就需要重新计时, 建议在场景选择时就尽量避免此 类问题;如果一定要采用此场景,建议选择巡航优先,可以优化遮挡问题。 步骤4 检查问题是否已经解决。 如果已解决,则完成问题处理,否则请联系相关技术支持。

# <span id="page-18-0"></span>2.3 DH-MSB-L200 设备 4G 功能故障

# 现象描述

DH-MSB-L200 设备无法通过 4G 连接后端设备。

### 可能原因

- SIM 卡安装位置错误。
- SIM 卡欠费或流量用完。
- 设备模块型号不支持当前运营商 SIM 卡。

# 解决方法

步骤1 检查 SIM 卡安装位置是否正确。 如果安装错误,请参考设备配套的安装指导,重新安装 SIM 卡,否则请执行以下步骤。

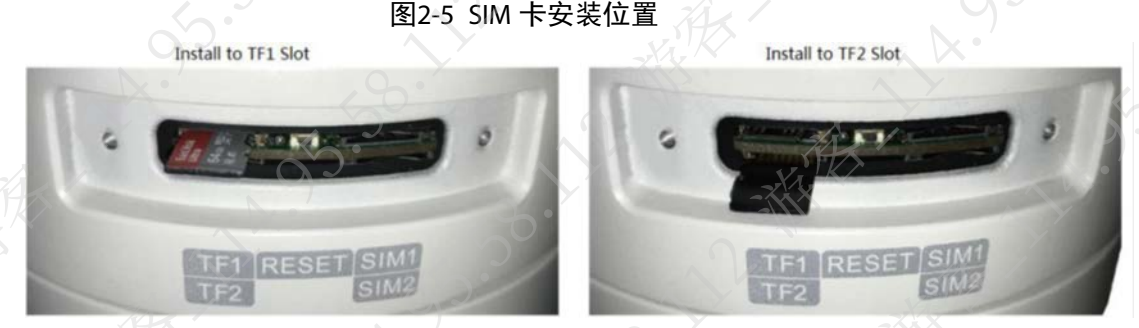

- 步骤2 与运营商确认 SIM 卡是否欠费或流量用完。 如果是,请充值或更换 SIM 卡,否则请执行以下步骤。
- 步骤3 检查设备模块型号是否支持当前运营商 SIM 卡。 如果不支持, 请更换支持的运营商 SIM 卡, 否则请联系相关技术支持。

# <span id="page-18-1"></span>2.4 云台控制出现自转、自动朝下转、无法控制云台情况

# 现象描述

DH-MSB-L200 设备的云台出现自转、自动朝下转、无法控制云台的情况。

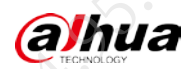

### 可能原因

- 云台供电不足。
- 车载键盘异常。

# 解决方法

步骤1 检查云台供电盒接线、取电是否正常。

如果不正常,请重新接线或更换供电盒,否则请继续执行以下步骤。 步骤2 检查车载键盘是否正常。 如果异常,请排查车载键盘的问题或者更换车载键盘,否则请联系相关技术支持。

说明

车辆振动环境下,如果车载键盘安装或使用不规范,长时间后会导致键盘上的摇杆(内 部弹簧)异常,导致摇杆偏离原始中心点。建议将键盘拔掉进行对比验证。

FAQ

# <span id="page-19-0"></span>2.5 设备云台不可转动, OSD 叠加锁定信息

现象描述

球机使用一段时间后云台不可转动,OSD 叠加锁定信息,如"云台寿命不足,部分功能即将被锁 定"、"云台处于锁定状态,XXX 被锁定"。

图2-6 异常图片

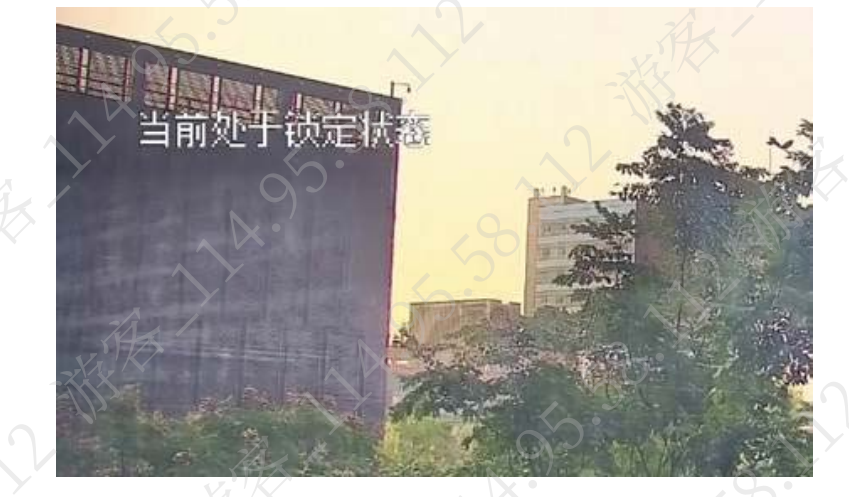

# 可能原因

设备的运动部件都有其使用寿命,设备出厂默认已做了保护机制。

# 解决方法

请联系相关技术支持处理

<span id="page-20-0"></span>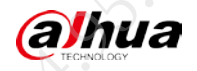

# 第 3 章 接入类问题

FAQ

# <span id="page-20-1"></span>3.1 球机通过国标接入后端设备后卡顿

球机通过国标 UDP 接入后端设备(如 NVR、平台等)时, 对网络要求高

- 步骤1 登录球机的 WEB 界面。
- 步骤2 选择"设置 > 网络设置 > 平台接入 > 国标 28181"。
- 步骤3 修改国标对接配置,单击"确定"。
	- 新国标库(识别码为 9 位)修改接入模块识别码后两位为 19、59 或者 99。
	- 老国标库(识别码为 8位)修改接入模块识别码最后一位为 0~4。

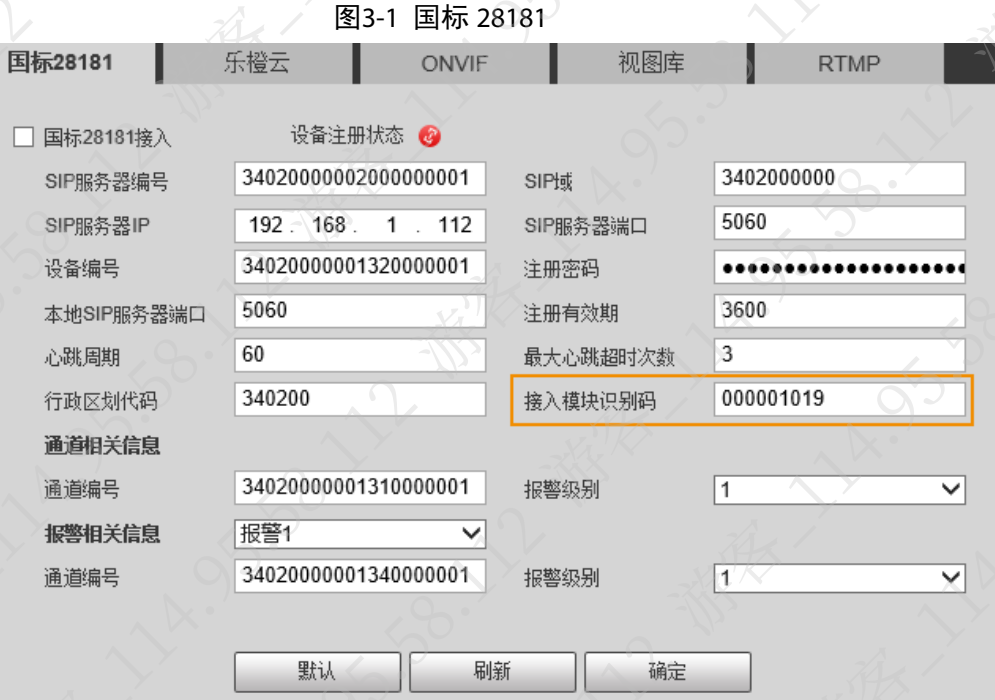

步骤4 检查问题是否已经解决。 如果已解决, 则完成问题处理, 否则请联系相关技术支持

# <span id="page-20-2"></span>3.2 球机通过国标接入后端设备后无法预览

# 现象描述

球机通过国标接入后端设备(如 NVR、平台等)后,无法正常预览实时画面

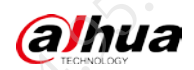

# 可能原因

- 参数配置异常。
- 国标新老版本不匹配。

# 解决方法

步骤1 检查后端设备的国标配置是否正确

# 说明

- 部分平台添加单通道设备时,平台下发的通道编号和设备编号为同一个,此时需在 设备的"国标接入"配置界面,将通道编号配置成和设备编号一致。
- 以下内容以 NVR 设备为例。
- 1. 登录 NVR 本地界面, 在预览界面右键选择"主菜单"。
- 2. 在主菜单界面选择"网络设置 > 国标接入 > 国标客户端"。
- 3. 检查参数配置是否正确,与球机端的配置是否一致。 如果不是,请根据实际情况调整,否则请继续执行以下步骤。

图3-2 国标客户端

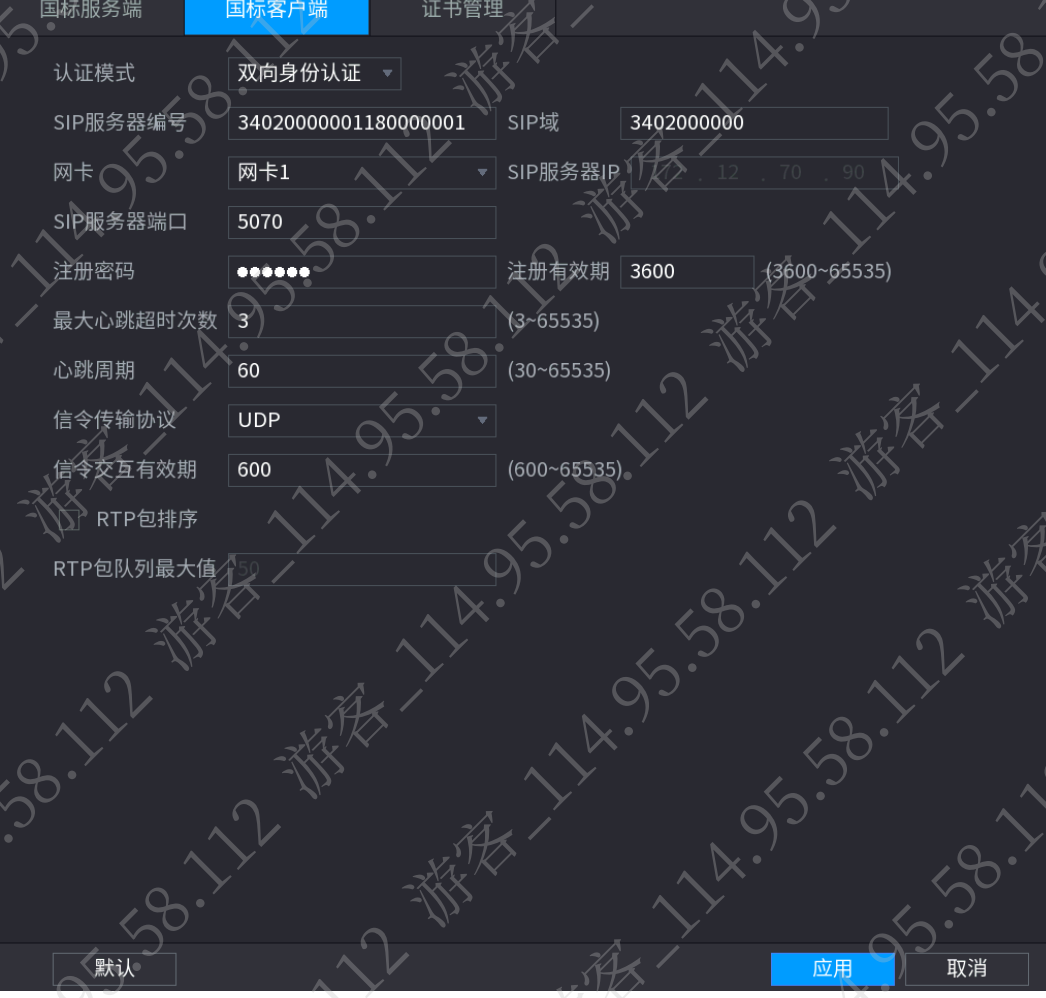

步骤2 检查球机和后端设备是否新老版本相差较大。

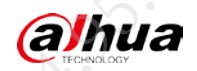

- 1. 登录设备的 WEB 界面。
- 2. 选择"设置 > 系统信息 > 版本信息"。
- 3. 比较球机和后端设备的系统版本日期。
	- 如果新老版本相差较大,请根据实际情况,升级设备,否则请联系相关技术支持。

# <span id="page-22-0"></span>3.3 4G 球机无法通过主动注册添加到后端设备

# 现象描述

4G 球机无法通过主动注册添加到后端设备。

### 可能原因

- 4G 配置错误。
- 线缆接触不良。
- 平台配置错误。
- SIM 卡欠费。
- 4G 模块异常。

# 解决方法

步骤1 检查球机的 4G 配置。

- 1. 登录球机的 WEB 界面。
- 2. 选择"设置 > 网络设置 > 4G > 拨号设置"。
- 3. 根据实际情况,修改 4G 配置。

系统默认没有设置时间段,需要手动设置。单击"时间段"对应的"设置",设置拨 号的时间段,设备在指定时间段内接入 4G 网络。

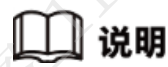

详细参数介绍请参见设备配套的使用说明书。

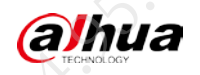

FAQ

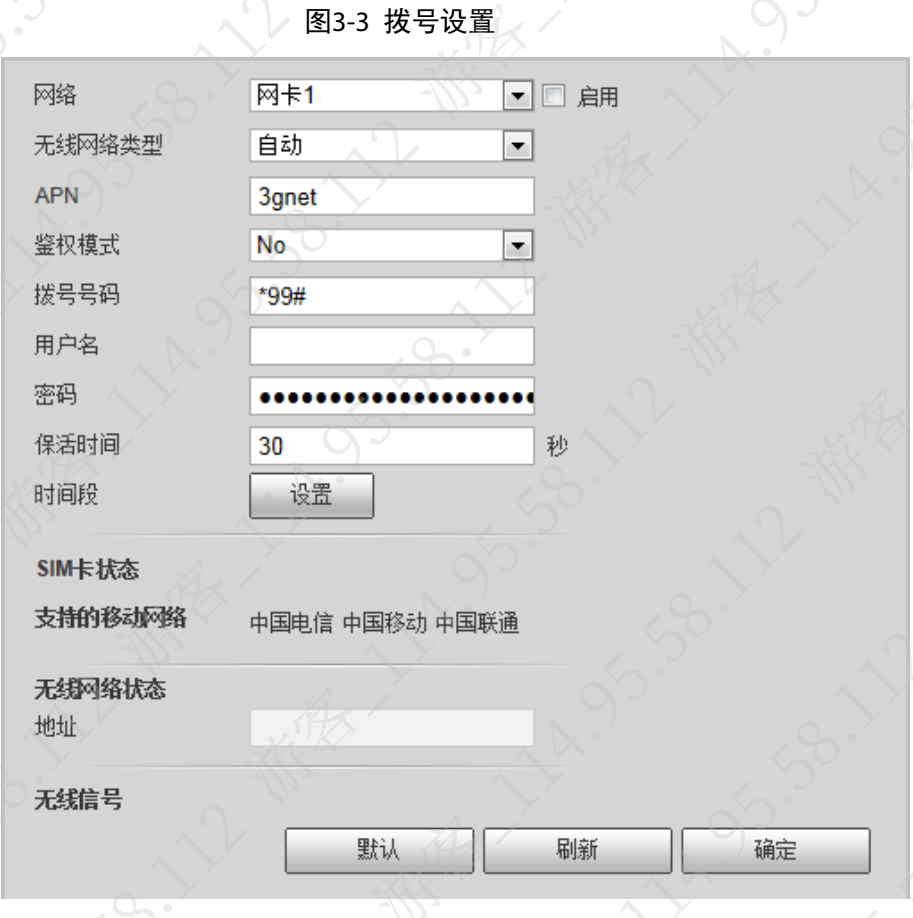

4. 检查问题是否已经解决。 如果已解决,则完成问题处理,否则请执行以下步骤。 步骤2 根据球机的安装指导书,检查球机线缆连接情况。

如果连接异常,请重新连接或更换线缆,否则请继续执行以下步骤。

步骤3 检查平台的配置参数是否正确。

如果错误,请修改为正确的配置,否则请继续执行以下步骤。

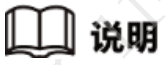

子设备 ID 是唯一的标识,需要检查是否设置为唯-步骤4 检查 SIM 卡和 4G 模块是否正常。 如果异常,请排查问题,否则请联系相关技术支持。

# 说明

如果使用专网卡,需要保证 APN、用户名、密码、鉴权方式这 4 个参数配置正确。

# <span id="page-23-0"></span>3.4 球机通过 ONVIF 添加到后端设备后卡顿

# 现象描述

球机通过 ONVIF 协议添加到后端设备后出现卡顿

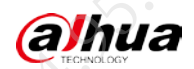

**AAY** 

# 可能原因

- 后端设备自动订阅并启用球机动检事件。
- 网络环境不良。

# 解决方法

- 步骤1 关闭动检事件。
	- 1. 登录球机的 WEB 界面。
	- 2. 选择"设置 > 事件管理 > 视频检测 > 动态检测"。
	- 3. 关闭动检事件,单击"确定"。

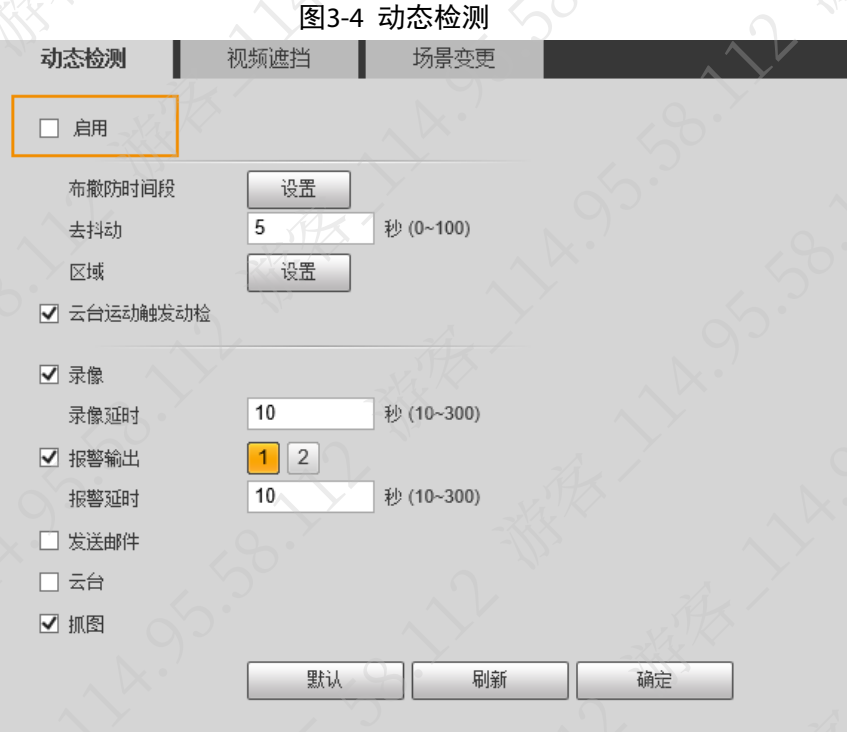

4. 检查问题是否已经解决。

A. 33.38.12

 $\searrow$ 

如果已解决,则完成问题处理,否则请执行以下步骤。

- 步骤2 检查现场网络情况。
	- 如果网络情况不良,请排查网络问题,否则请联系相关技术支持。

 $\mathcal{L}_{\mathcal{C}}$ 

**LAISK** 

 $\sim$ 

**HAISIS** 

500

A.S.

 $\hat{P}$ 

KK<br>KK

<span id="page-25-0"></span>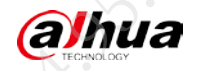

# 第4章 其他类问题

FAQ

# <span id="page-25-1"></span>4.1 如何找回 WEB 登录密码

 为保证设备网络信息安全,目前旧版本球机无法重置密码,请联系相关技术支持。 操作方法:设备上电状态下,长按该按钮 10 s,设备重启后密码及 IP 地址均恢复为出厂默认。

# 说明

不同设备的硬恢复按钮位置略有差异,大多数在球机上一个 2 颗/3 颗螺钉固定的小盖子下 打开盖子,即可看到拨码及一个金属圆点的按钮,此按钮即为硬恢复按钮。

新的信息安全基线设备具有密码重置功能,详细介绍请参见球机配套的说明书。

# <span id="page-25-2"></span>4.2 登录 WEB 后提示"域名解析错误"

### 现象描述

登录球机的 WEB 后, 界面没有显示图像, 并提示"域名解析错误

### 可能原因

WEB 插件不兼容。

# 解决方法

步骤1 关闭浏览器。

步骤2 进入插件安装位置, 双击 uninstall.exe, 卸载插件。 uninstall.exe 插件默认位置为 "C:/program files/webrec/Torch/3.0.0.3/uninstall.exe"

# 说明

如果无法卸载,打开"任务管理器",在"进程"页签结束 webactive.exe 后,再卸载。

步骤3 登录球机的 WEB 界面, 根据界面提示, 重新下载和安装插件。

步骤4 检查问题是否已经解决。

如果已解决,则完成问题处理,否则请联系相关技术支持。

# <span id="page-25-3"></span>4.3 如何配置视图库

步骤1 登录球机的 WEB 界面。 步骤2 选择"设置 > 网络设置 > 平台接入 > 视图库"。 步骤3 选择"视图库配置信息"和"启用"。

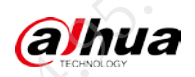

- 视图库配置信息:下拉列表中最大值表示设备可以支持多少个平台接入。每个平台 接入的配置都是独立的。
- 启用:是每个平台接入的使能开关。

例如,"视图库配置信息"下拉列表选择"1",并且选择"启用",则表示第一个平台接 入功能开启,设备会主动向第一个平台对应的服务器发起主动注册。

步骤4 配置参数。

图4-1 视图库

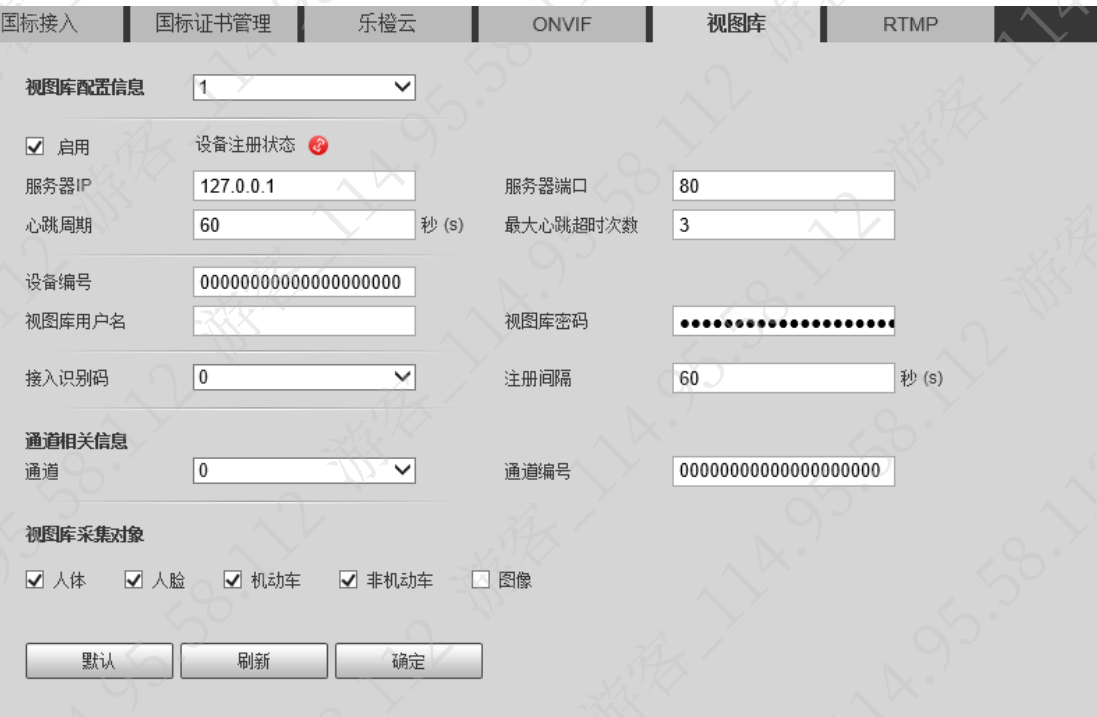

表4-1 参数说明

|          | 表4-1 参数说明                           |
|----------|-------------------------------------|
| 参数       | 说明                                  |
| 服务器 IP   | 平台服务器的 IP 地址,需要平台提供。                |
| 服务器端口    | 平台服务器的端口号,需要平台提供。                   |
| 心跳周期     | 设备注册成功后,向平台发送保活心跳的周期。               |
|          | 心跳保活失败的最大次数。例如, "心跳周期"为30秒, "最大心跳超时 |
| 最大心跳超时次数 | 次数"为2,则连续累计2次失败,即60秒后设备注销,然后随机时间    |
|          | 重新注册。                               |
| 设备编号     | 注册设备的编号,需要平台提供。                     |
| 视图库用户名   | 平台服务器的注册用户名和密码,用于鉴权,需要平台提供。         |
| 视图库密码    |                                     |

 $\infty$ 

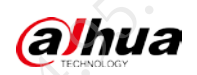

<span id="page-27-0"></span> $\mathcal{L}$ 

 $\mathcal{L}_{\mathcal{P}}$ 

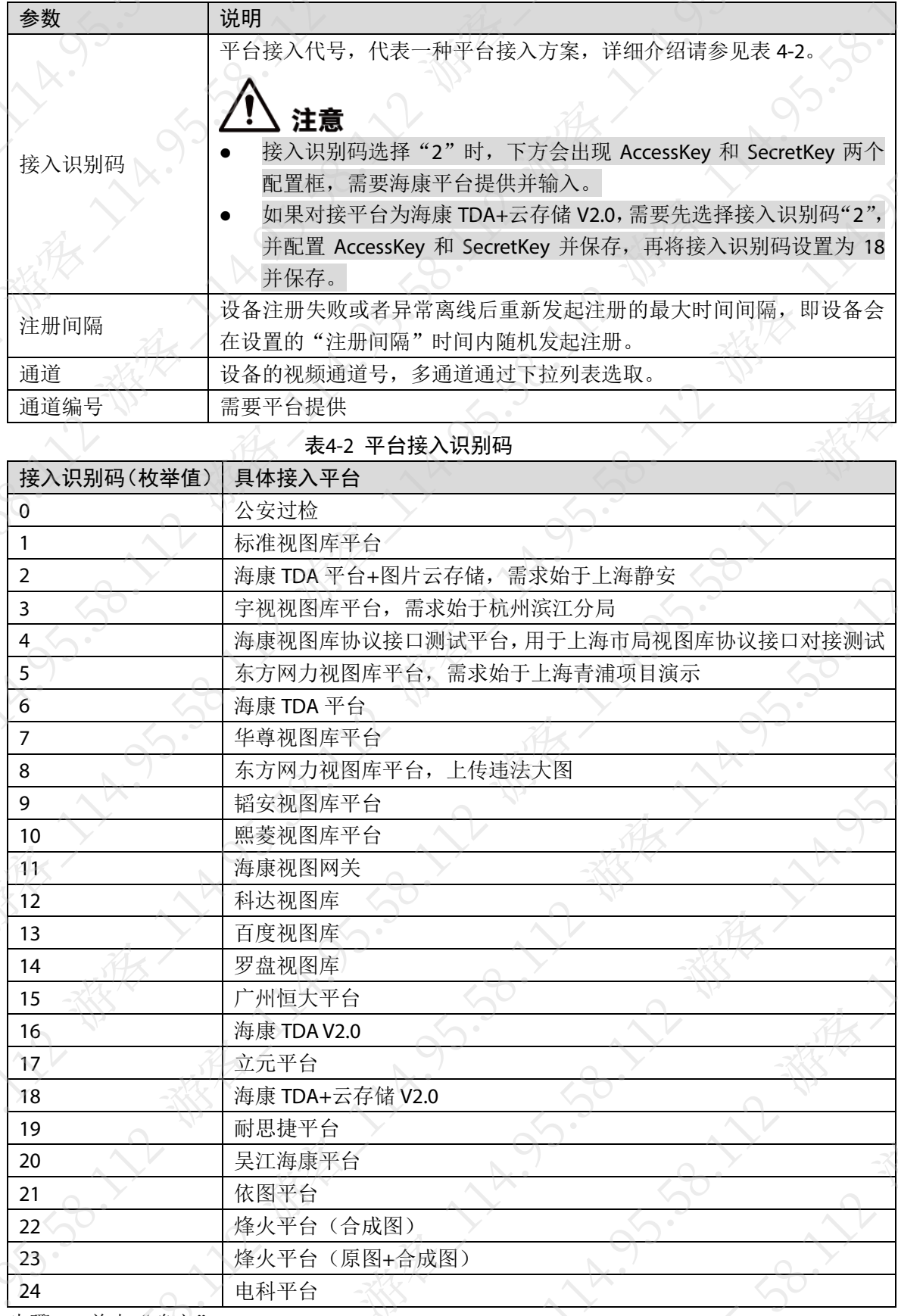

步骤5 单击"确定"。

色。

"设备注册状态"是设备注册平台是否成功的标志。注册成功显示绿色,离线显示为红

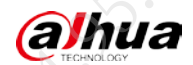

# <span id="page-28-0"></span>4.4 如何正确测量球机电压

### 现象描述

球机日志经常出现异常重启、断电重启;晚上开启红外模式后球机会异常退出;使用云台功能时 出现低头、电源板烧板问题。

# 可能原因

现场供电电压异常

### 解决方法

步骤1 测量现场带载电压。

测量图 [4-2](#page-28-2) 中三个测试点位的电压,项目用一般为标准电压±10%。如果供电电压异常, 请根据现场情况排查问题。

<span id="page-28-2"></span>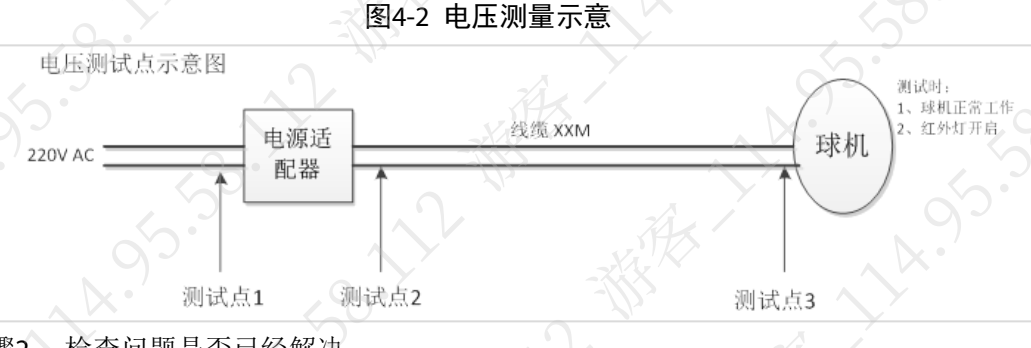

步骤2 检查问题是否已经解决。 如果已解决,则完成问题处理,否则请联系相关技术支持

# <span id="page-28-1"></span>4.5 球机内部进水

### 现象描述

雨天过后球机内部进水,造成短路,球机运行出现一系列问题

# 可能原因

安装搬运过程中不正当操作。

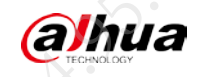

图4-3 错误搬运方式

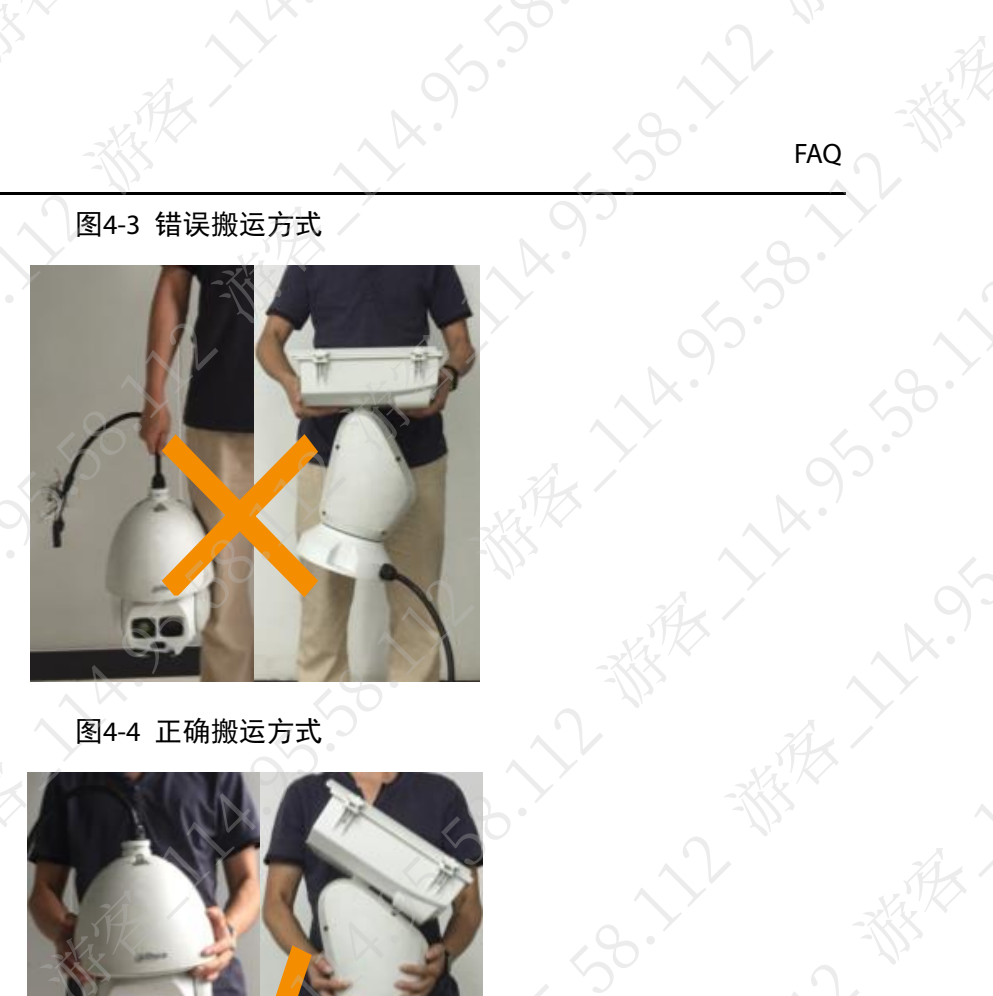

图4-4 正确搬运方式

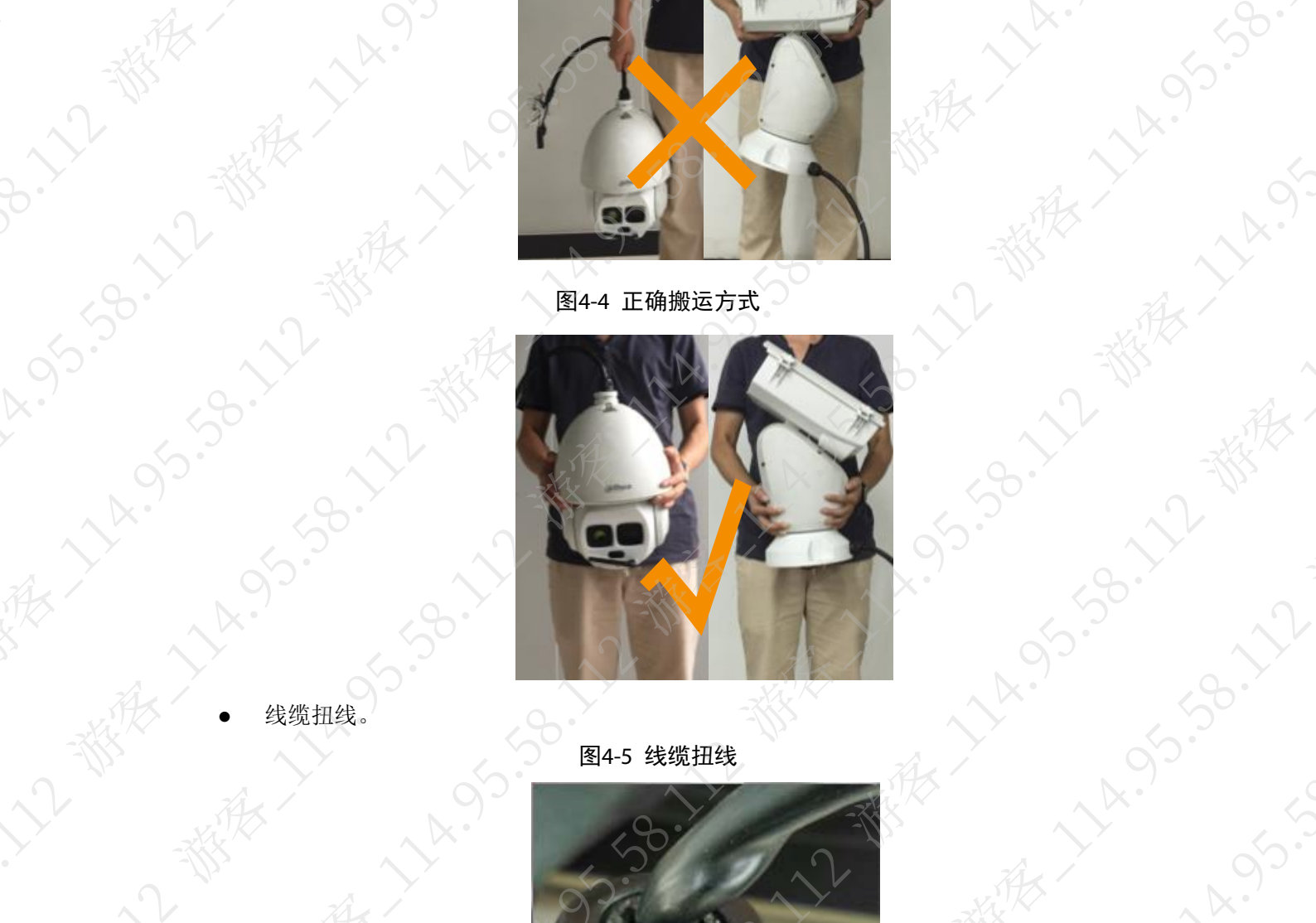

图4-5 线缆扭线

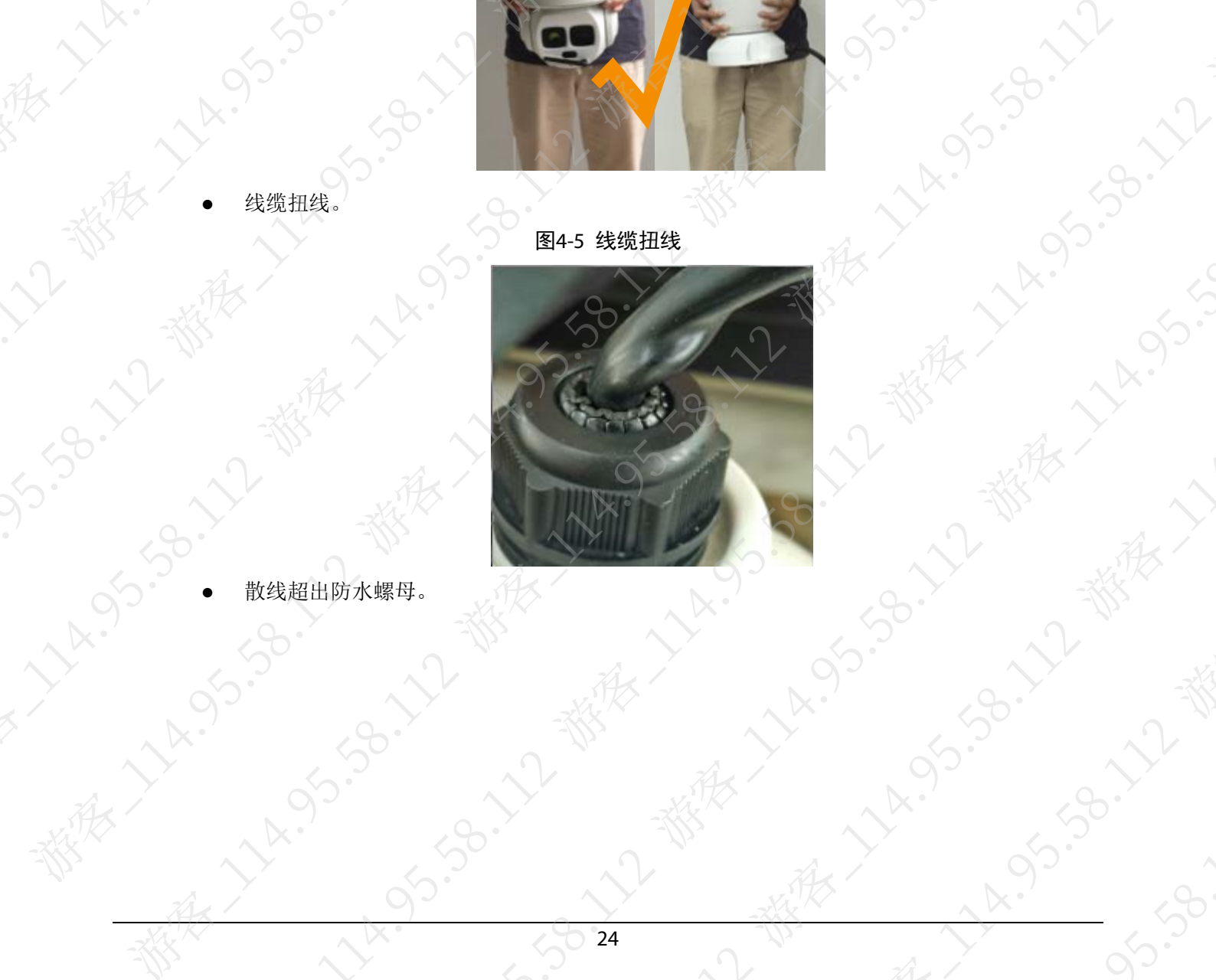

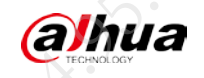

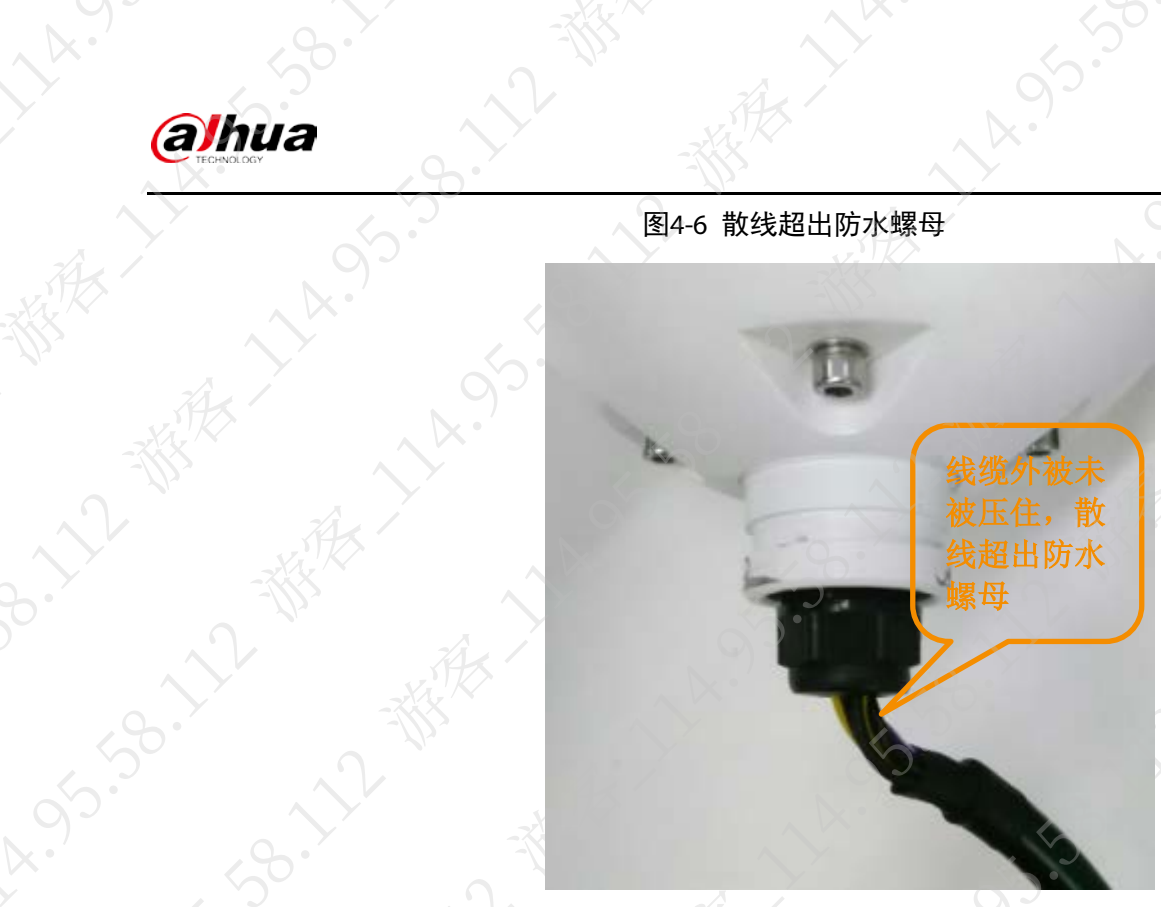

 $30 - FAQ$ 

A. 550.

LISON 35-50-11

大人民 Sir

永子教会

B-11-West Mars.

不安的 大人 大人 大家 大家 医生理学 人名 人名 未要要要

**A** LASS

**ごところ: 12~ 大阪** 

· N 数数

**HALLA** 

**うらい 冷却的** 

图4-7 未安装密封圈

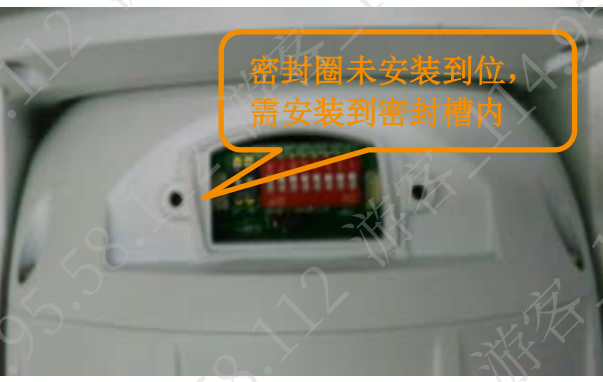

图4-8 密封圈正确安装

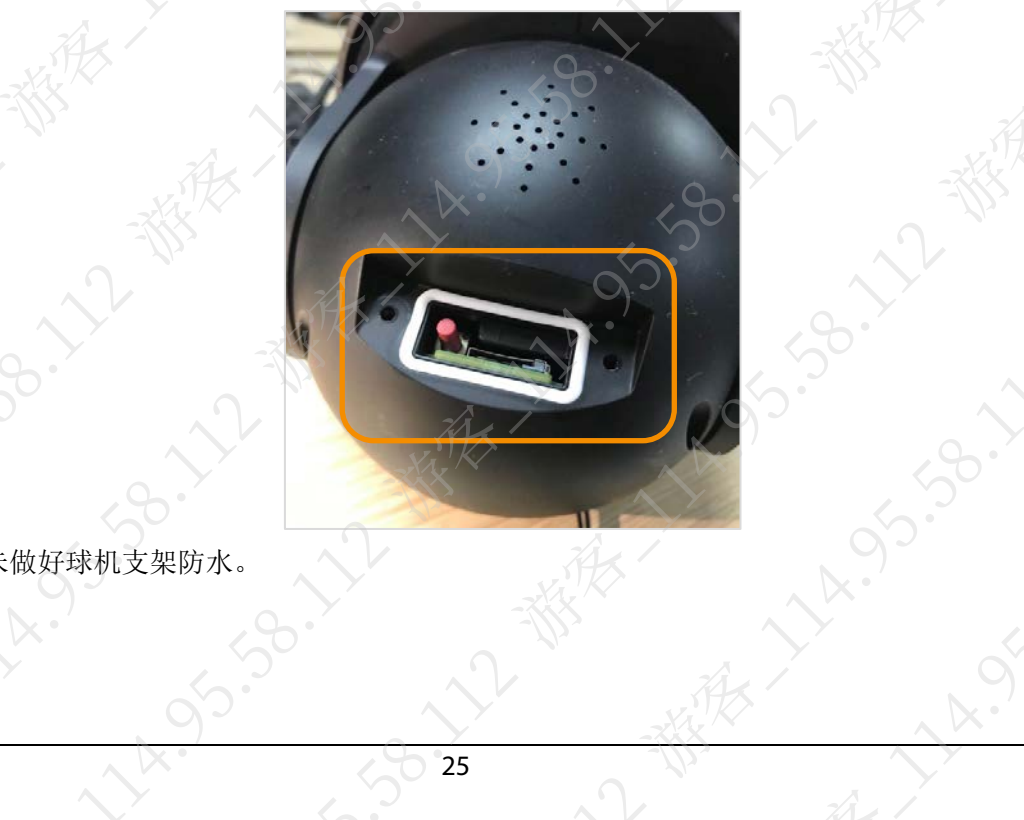

2 楼

大人 大人 未做好球机支架防水。

 $\sim$ 

38

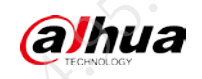

图4-9 球机支架防水(1)

图4-10 球机支架防水(2)

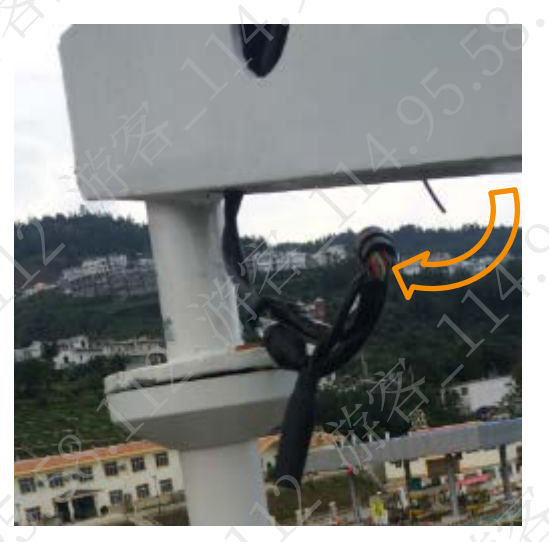

# 解决方法

步骤1 线头接线防水,线头接线注意用黑色胶带包裹以达到防水的目的。

# 注意

请勿随意切割线缆防水处。例如,图 [4-11](#page-31-0) 中的标注"1"处已做防水处理,在施工过程 中,不得随意裁剪设备的原装线缆及线缆外被,防止破坏线缆自身防水设计被破坏。

<span id="page-31-0"></span>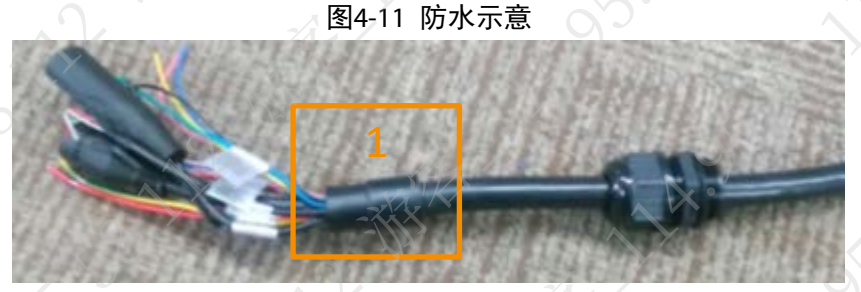

步骤2 网线水晶头做好防水处理。 步骤3 安装密封圈。

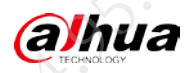

- 注意
- 请勿漏装密封圈。
- 密封圈应正确放置在沟槽内,不允许装歪、跳出沟槽。
- 密封圈上装配部位不得有异物干扰,如内部线缆、干燥剂等。
- 密封圈如果破损,应立即更换。
- 步骤4 正确防护球机支架。
	- 球机的安装应以产品安装指南为准,安装前应仔细检查产品安装支架是否与安装指 南相匹配。安装结束后支架固定端的中空部分不得裸露于外界。
	- 吊装支架顶部需要做好密封,防止形成漏斗状结构导致支架内部积水。
	- 线缆散线不可裸露在外部,防止被水淋到,流入球机内部。
- 步骤5 检查问题是否已经解决。
	- 如果已解决,则完成问题处理,否则请联系相关技术支持。

# <span id="page-32-0"></span>4.6 DH-MSB-L200 布控球无法充电

# 现象描述

DH-MSB-L200 布控球无法充电。

## 可能原因

静置时间太长, 或长时间未使用, 导致电池过量放电欠压

# 解决方法

步骤1 使用设备自带的适配器给设备充电。 开始充电前期半小时需要慢充重新激活电池,充电显示会异常,待 45 分钟后才会正常显 示充电状态。

步骤2 检查问题是否已经解决。 如果已解决,则完成问题处理,否则请联系相关技术支持

<span id="page-33-0"></span>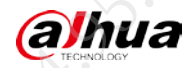

# 附录1 法律声明

# 版权声明

© 2021 浙江大华技术股份有限公司。版权所有。

在未经浙江大华技术股份有限公司(下称"大华")事先书面许可的情况下,任何人不能以任何 形式复制、传递、分发或存储本文档中的任何内容。

本文档描述的产品中,可能包含大华及可能存在的第三人享有版权的软件。除非获得相关权利人 的许可,否则,任何人不能以任何形式对前述软件进行复制、分发、修改、摘录、反编译、反汇 编、解密、反向工程、出租、转让、分许可等侵犯软件版权的行为。

商标声明

# **alhua alhua alhua HDCVI Alhua AMB**

有限公司的商标或注册商标。

- HDMI 标识、HDMI 和 High-Definition Multimedia Interface 是 HDMI Licensing LLC 的商标或注 册商标。本产品已经获得 HDMI Licensing LLC 授权使用 HDMI 技术。
- VGA 是 IBM 公司的商标。
- Windows 标识和 Windows 是微软公司的商标或注册商标。
- 在本文档中可能提及的其他商标或公司的名称,由其各自所有者拥有。

### 责任声明

- 在适用法律允许的范围内,在任何情况下,本公司都不对因本文档中相关内容及描述的产品 而产生任何特殊的、附随的、间接的、继发性的损害进行赔偿,也不对任何利润、数据、商 誉、文档丢失或预期节约的损失进行赔偿。
- 本文档中描述的产品均"按照现状"提供,除非适用法律要求,本公司对文档中的所有内容 不提供任何明示或暗示的保证,包括但不限于适销性、质量满意度、适合特定目的、不侵犯 第三方权利等保证。

### 出口管制合规声明

大华遵守适用的出口管制法律法规,并且贯彻执行与硬件、软件、技术的出口、再出口及转让相 关的要求。就本手册所描述的产品,请您全面理解并严格遵守国内外适用的出口管制法律法规。

### 隐私保护提醒

您安装了我们的产品,您可能会采集人脸、指纹、车牌等个人信息。在使用产品过程中,您需要 遵守所在地区或国家的隐私保护法律法规要求,保障他人的合法权益。如,提供清晰、可见的标 牌,告知相关权利人视频监控区域的存在,并提供相应的联系方式。

### 关于本文档

- 本文档供多个型号产品使用,产品外观和功能请以实物为准。
- 如果不按照本文档中的指导进行操作而造成的任何损失由使用方自己承担。
- 本文档会实时根据相关地区的法律法规更新内容,具体请参见产品的纸质、电子光盘、二维 码或官网,如果纸质与电子档内容不一致,请以电子档为准。
- 本公司保留随时修改本文档中任何信息的权利,修改的内容将会在本文档的新版本中加入, 恕不另行通知。
- 本文档可能包含技术上不准确的地方、或与产品功能及操作不相符的地方、或印刷错误,以 公司最终解释为准。

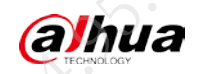

● 如果获取到的 PDF 文档无法打开, 请使用最新版本或最主流的阅读工具。

<span id="page-35-0"></span>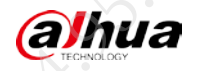

# 附录2 网络安全声明和建议

# 安全声明

 若您将产品接入互联网需自担风险,包括但不限于可能遭受网络攻击、黑客攻击、病毒感染 等,请您加强网络、设备数据和个人信息等的保护,采取保障设备网络安全的必要措施,包 括但不限于使用复杂密码、定期修改密码、及时将平台产品更新至最新版本等。本公司不对 因此造成的产品工作异常、信息泄露等问题承担任何责任,但本公司会提供产品相关安全维 护。

FAQ

- 在适用法律未明令禁止的程度下,对于因使用或无法使用本产品或服务而引起的任何利润、 收入、销售损失、数据丢失或采购替代商品或服务的成本、财产损害、人身伤害、业务中断、 商业信息损失,或者任何特殊的、直接的、间接的、附带的、经济性、覆盖性、惩罚性、特 殊或从属损害,无论是基于何种责任理论(合同、侵权、过失或其他),本公司及其员工、 许可方或附属公司都不承担赔偿责任,即使其已被告知存在此种损害的可能性也是如此。某 些司法管辖区不允许对人身伤害、附带或从属损害等进行责任限制,则此限制可能不适用于 您。
- 本公司对您的所有损害承担的总责任限额(除了因本公司过失导致人身伤亡的情况,需遵循 适用法律规定)不超过您购买本公司产品所支付的价款。

### 安全建议

### 保障设备基本网络安全的必须措施:

### **1.** 使用复杂密码

请参考如下建议进行密码设置:

- 长度不小于 8 个字符。
- 至少包含两种字符类型,字符类型包括大小写字母、数字和符号。
- 不包含账户名称或账户名称的倒序。
- 不要使用连续字符, 如 123、abc 等。
- 不要使用重叠字符, 如 111、aaa 等。

### **2.** 及时更新固件和客户端软件

- 按科技行业的标准作业规范,设备(如 NVR、DVR 和 IP 摄像机等)的固件需要及时更新 至最新版本,以保证设备具有最新的功能和安全性。设备接入公网情况下,建议开启在 线升级自动检测功能,便于及时获知厂商发布的固件更新信息。
- 建议您下载和使用最新版本客户端软件。

### 增强设备网络安全的建议措施:

**1.** 物理防护

建议您对设备(尤其是存储类设备)进行物理防护,比如将设备放置在专用机房、机柜,并 做好门禁权限和钥匙管理,防止未经授权的人员进行破坏硬件、外接设备(例如 U 盘、串口) 等物理接触行为。

### **2.** 定期修改密码

建议您定期修改密码,以降低被猜测或破解的风险

alhua

### **3.** 及时设置、更新密码重置信息

设备支持密码重置功能,为了降低该功能被攻击者利用的风险,请您及时设置密码重置相关 信息,包含预留手机号/邮箱、密保问题,如有信息变更,请及时修改。设置密保问题时,建 议不要使用容易猜测的答案。

### **4.** 开启账户锁定

出厂默认开启账户锁定功能,建议您保持开启状态,以保护账户安全。在攻击者多次密码尝 试失败后,其对应账户及源 IP 将会被锁定。

### **5.** 更改 **HTTP** 及其他服务默认端口

建议您将 HTTP 及其他服务默认端口更改为 1024~65535 间的任意端口,以减小被攻击者猜 测服务端口的风险。

### **6.** 使能 **HTTPS**

建议您开启 HTTPS, 通过安全的通道访问 Web 服务。

### **7. MAC** 地址绑定

建议您在设备端将其网关设备的 IP 与 MAC 地址进行绑定, 以降低 ARP 欺骗风险。

### **8.** 合理分配账户及权限

根据业务和管理需要,合理新增用户,并合理为其分配最小权限集合。

### **9.** 关闭非必需服务,使用安全的模式

如果没有需要,建议您关闭 SNMP、SMTP、UPnP 等功能,以降低设备面临的风险。 如果有需要,强烈建议您使用安全的模式,包括但不限于:

- SNMP: 选择 SNMP v3, 并设置复杂的加密密码和鉴权密码
- SMTP: 选择 TLS 方式接入邮箱服务器。
- FTP:选择 SFTP,并设置复杂密码。
- AP 热点:选择 WPA2-PSK 加密模式,并设置复杂密码。

### **10.** 音视频加密传输

如果您的音视频数据包含重要或敏感内容,建议启用加密传输功能,以降低音视频数据传 过程中被窃取的风险。

### **11.** 安全审计

- 查看在线用户:建议您不定期查看在线用户,识别是否有非法用户登录。
- 查看设备日志:通过查看日志,可以获知尝试登录设备的 IP 信息,以及已登录用户的关 键操作信息。

### **12.** 网络日志

由于设备存储容量限制,日志存储能力有限,如果您需要长期保存日志,建议您启用网络日 志功能,确保关键日志同步至网络日志服务器,便于问题回溯。

### **13.** 安全网络环境的搭建

为了更好地保障设备的安全性,降低网络安全风险,建议您:

- 关闭路由器端口映射功能,避免外部网络直接访问路由器内网设备的服务。
- 根据实际网络需要,对网络进行划区隔离:若两个子网间没有通信需求,建议使用 VLAN、 网闸等方式对其进行网络分割,达到网络隔离效果。
- 建立 802.1x 接入认证体系, 以降低非法终端接入专网的风险。
- 开启设备 IP/MAC 地址过滤功能,限制允许访问设备的主机范围。

### 更多内容

请访问大华官网安全应急响应中心,获取安全公告和最新的安全建议。

#